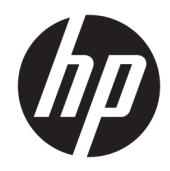

# Ghid pentru utilizator

HP Thin Client

© Copyrčght 2019 HP Development Company, L.P.

Windows este marcă comercială înregistrată sau marcă comercială a Microsoft Corporation în Statele Unite și/sau în alte țări/regiuni.

Informațiile cuprinse în acest document pot fi modificate fără înstiintare prealabilă. Singurele garanții pentru produsele și serviciile HP sunt specificate în declarațiile speciale de garanție ce însoțesc respectivele produse și servicii. Nimic din conținutul de față nu trebuie interpretat ca reprezentând o garanție suplimentară. Compania HP nu va fi răspunzătoare pentru erorile tehnice sau editoriale ori pentru omisiunile din documentația de față.

Prima editie: Martie 2019

Cod document: L58978-271

#### **,nformaţčč despre produs**

Acest ghid pentru utilizator descrie caracteristicile comune pentru majoritatea modelelor. Este posibil ca unele caracteristici să nu fie disponibile pe computerul dvs.

Unele caracteristici nu sunt disponibile în toate editiile sau versiunile de Windows. Pentru a beneficia la maximum de funcționalitatea sistemului de operare Windows, sistemele pot necesita upgrade și/sau achiziționare separată de hardware, drivere sau software ori actualizarea BIOS-ului. Windows 10 este actualizat automat, această caracteriștică fiind activată întotdeauna. Se pot aplica taxe stabilite de furnizorii de servicii Internet (ISP) și, în timp, se pot aplica cerințe suplimentare pentru actualizări. Consultați http://www.microsoft.com.

Pentru a accesa cele mai recente ghiduri pentru utilizatori, mergeți la [http://www.hp.com/](http://www.hp.com/support) [support](http://www.hp.com/support) și urmați instrucțiunile pentru a găsi produsul. Apoi, selectați **User Guides** (Ghiduri pentru utilizatori).

#### **Clauze privind software-ul**

Prin instalarea, copierea, descărcarea sau utilizarea în orice alt mod a oricărui produs software preinstalat pe acest computer, sunteți de acord să respectați condițiile stipulate în Acordul de licentă pentru utilizatorul final HP (ALUF). Dacă nu acceptați acești termeni de licență, singurul remediu este returnarea integrală a produsului nefolosit (hardware și software) în cel mult 14 zile pentru o rambursare completă conform politicii de rambursare a vânzătorului.

Pentru orice alte informații sau pentru a solicita o rambursare completă a prețului computerului, contactați vânzătorul.

## **Despre acest ghid**

AVERTISMENT! Indică o situație periculoasă care, dacă nu este evitată, **poate** cauza vătămări grave sau decesul.

**ATENȚIE:** Indică o situație periculoasă care, dacă nu este evitată, **poate** cauza rănire minoră sau moderată.

**IMPORTANT:** Indică informații considerate importante, dar care nu au legătură cu situații periculoase (de exemplu, mesaje referitoare la daune materiale). Avertizează utilizatorul asupra faptului că nerespectarea unei proceduri în totalitate poate avea ca rezultat pierderea de date sau deteriorarea componentelor hardware sau software. De asemenea, conține informații esențiale pentru a înțelege o noțiune sau pentru a realiza o activitate.

**WOTĂ:** Conține informații suplimentare care scot în evidență sau completează puncte importante din textul principal.

**SFAT:** Oferă indicii utile pentru realizarea unei activități.

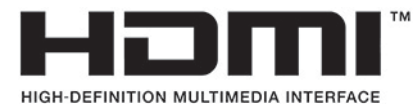

Acest produs încorporează tehnologie HDMI.

# **Cuprins**

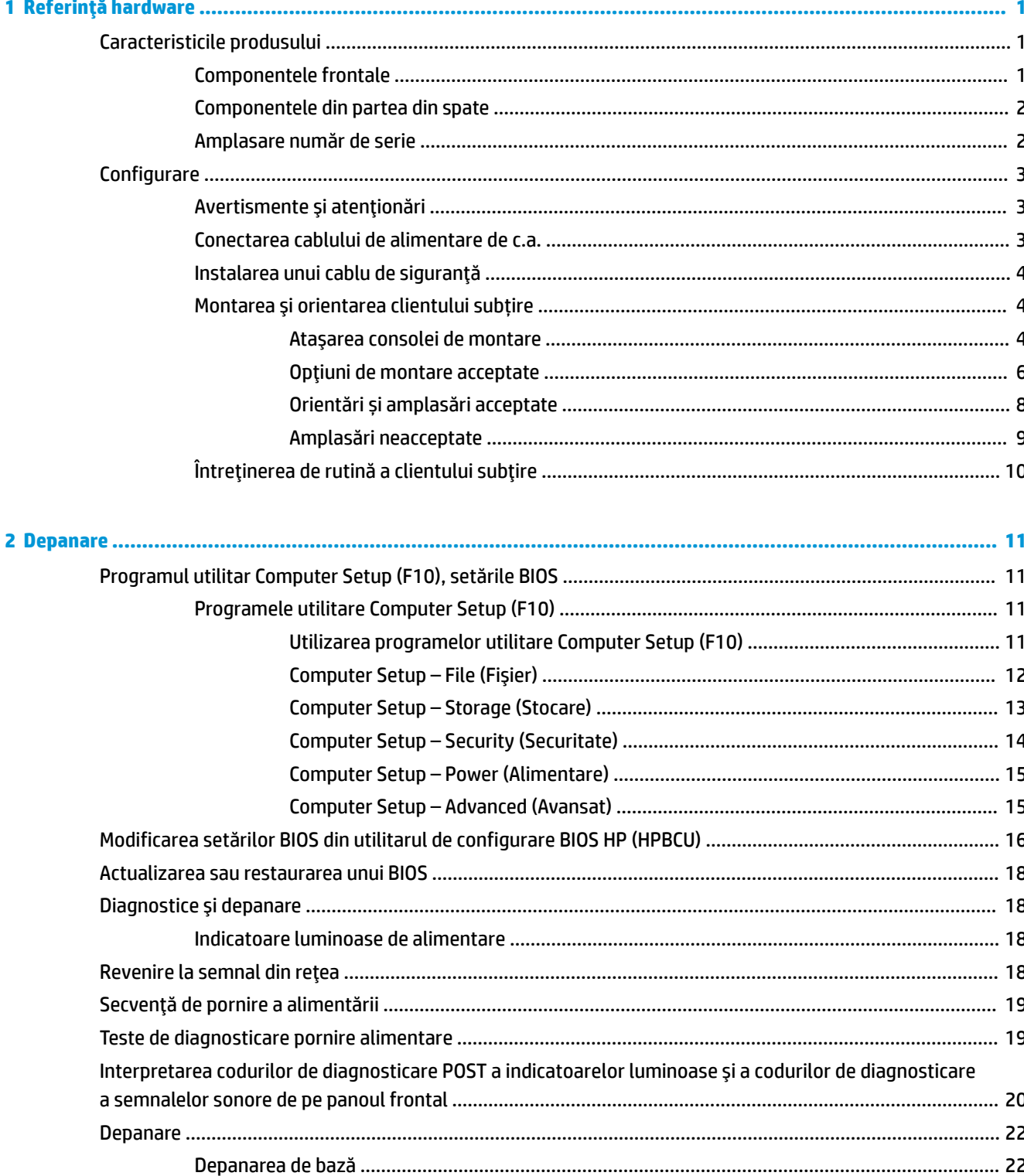

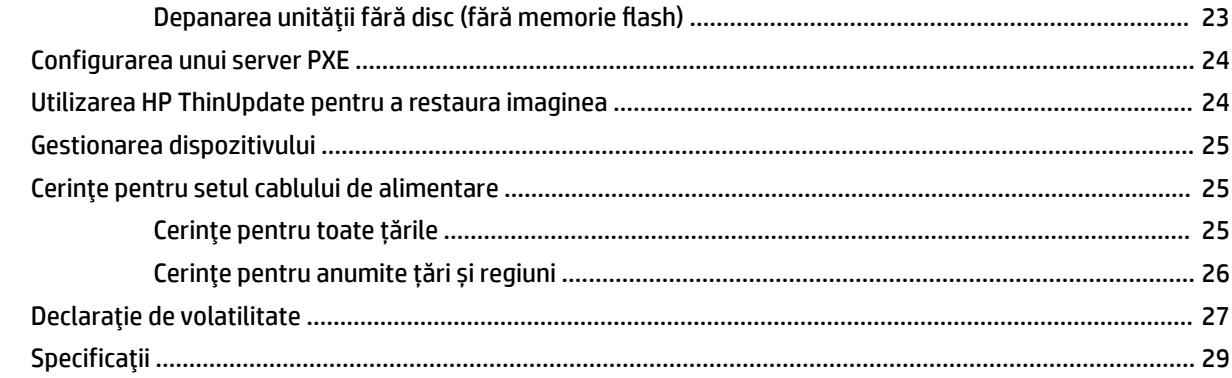

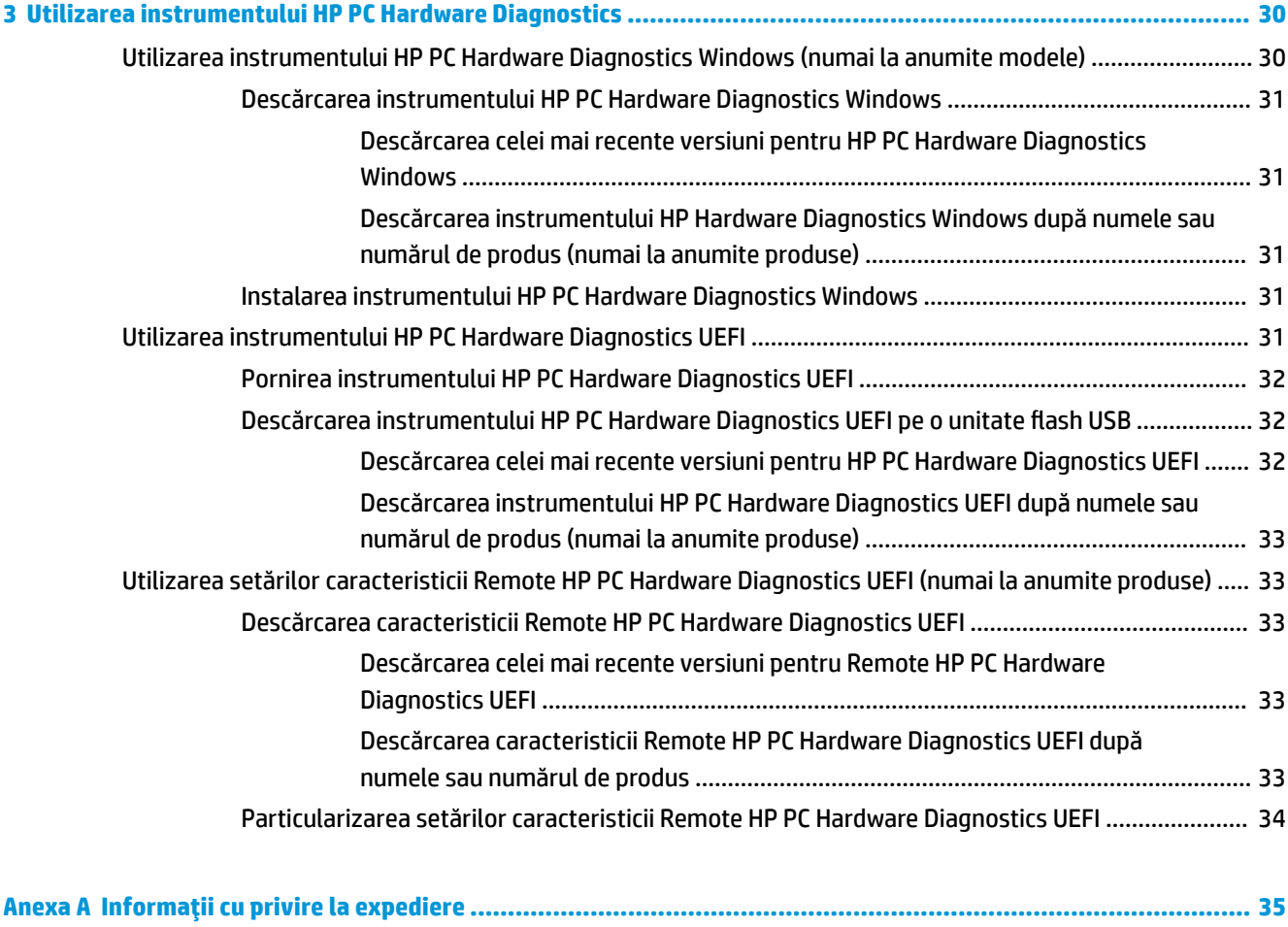

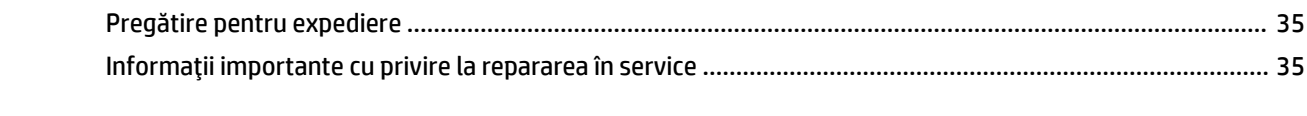

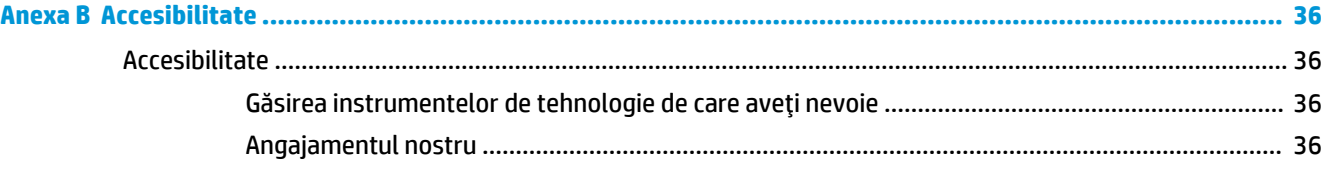

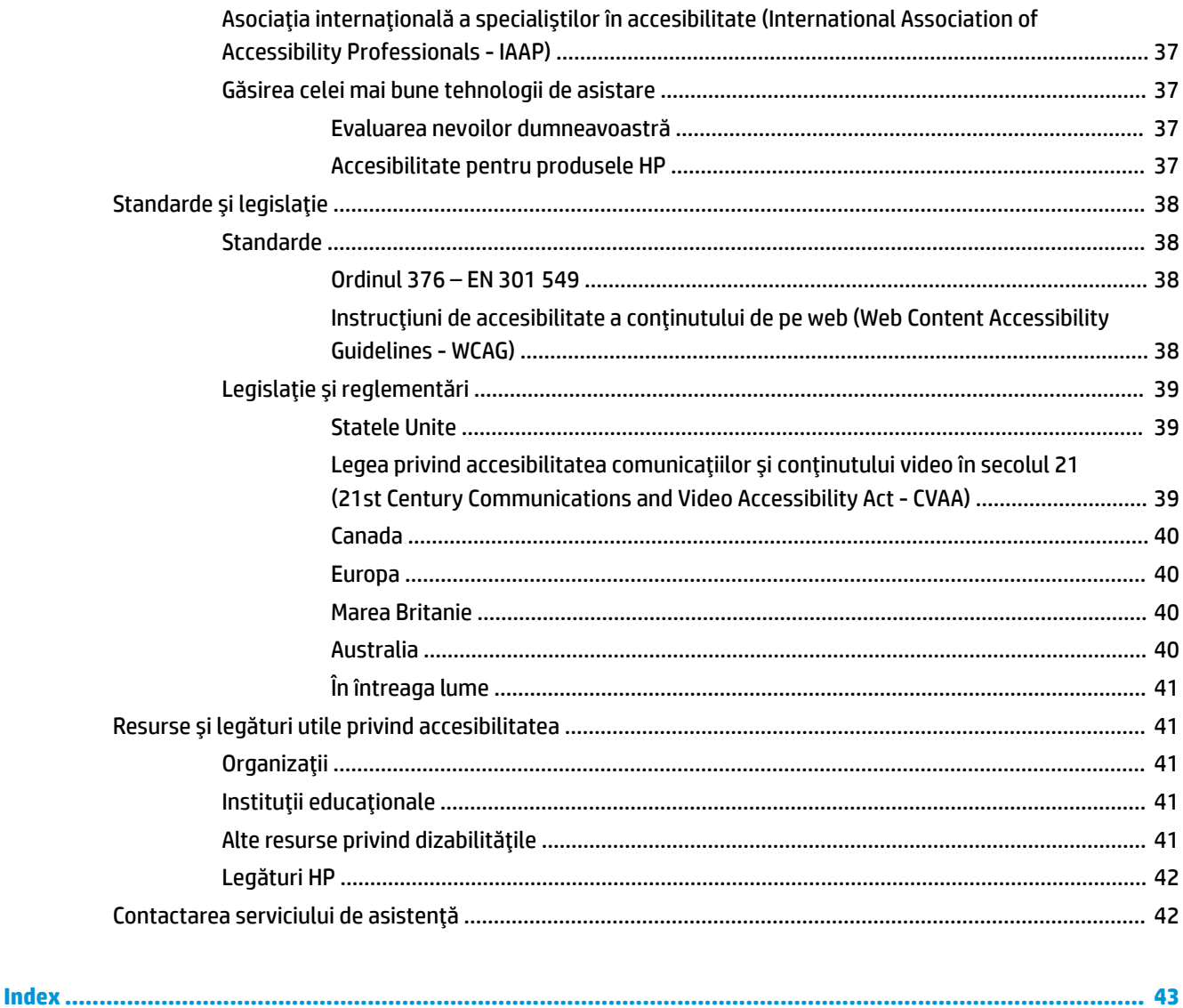

# <span id="page-8-0"></span>**1 Referință hardware**

# **Caracteristicile** produsului

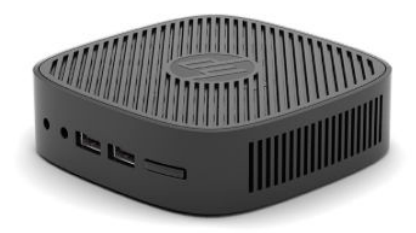

Pentru cele mai recente specificații sau specificații suplimentare pentru acest produs, vizitați http://www.hp.com/go/quickspecs și căutați modelul dvs. pentru a găsi QuickSpecs specifice modelului.

Sunt disponibile diverse opțiuni pentru clientul subțire. Pentru mai multe informații despre opțiunile disponibile, mergeți la site-ul web HP la <http://www.hp.com> și realizați o căutare specifică pentru clientul dvs. subțire.

## **Componentele frontale**

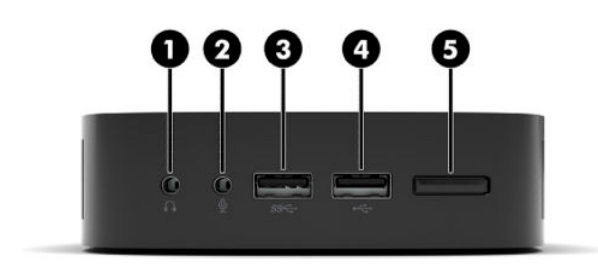

#### **Tabelul 1-1 Componentele frontale**

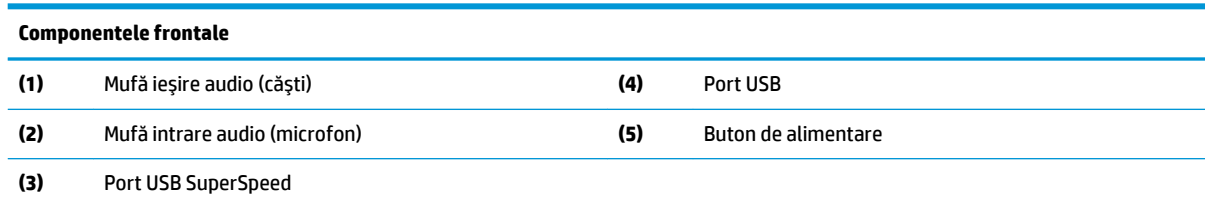

## <span id="page-9-0"></span>**Componentele din partea din spate**

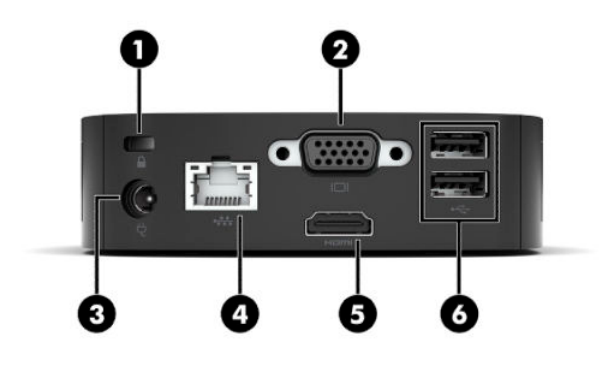

#### Tabelul 1-2 Componentele din partea din spate

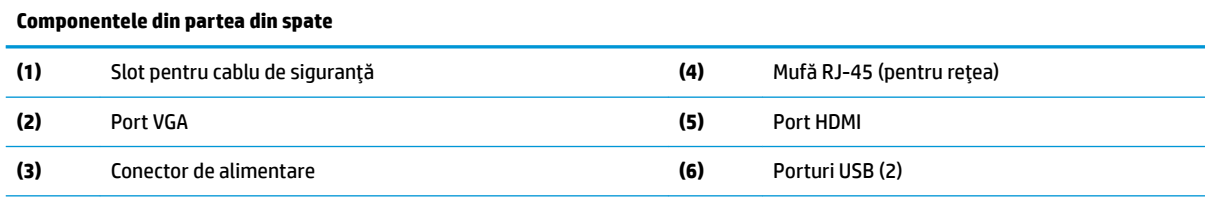

IMPORTANT: Din cauza limitărilor de sistem privind consumul de energie, dacă porturile USB de pe panoul din spate sunt ocupate de tastatură și mouse, sistemul nu acceptă un alt dispozitiv, cum ar fi un dispozitiv de stocare extern. Trebuie să utilizați un dispozitiv cu un cablu de alimentare externă, furnizat cu dispozitivul.

## **Amplasare număr de serie**

Fiecare client subțire include un număr unic de serie situat după cum este prezentat în ilustrația următoare. Păstrați acest număr disponibil când luați legătura cu centrul de asistență pentru clienți HP.

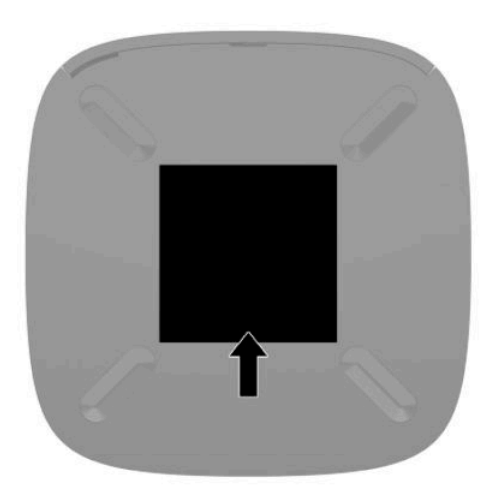

# <span id="page-10-0"></span>**Configurare**

## **Avertismente** și atenționări

Înainte de a efectua upgrade-uri, asigurați-vă că citiți cu atenție toate instrucțiunile, atenționări și avertizări aplicabile din acest ghid.

AVERTISMENT! Pentru a reduce riscul accidentării persoanelor sau deteriorarea echipamentului prin șoc electric, suprafețe fierbinți sau foc:

Instalați unitatea Thin Client într-o loc unde să nu fie la îndemâna copiilor.

Nu conectați conectori de telecomunicații sau de telefon la mufele controlerului de interfață cu rețeaua (NIC).

Conectați cablul de alimentare la o priză de c.a. ușor accesibilă în orice moment.

În cazul în care cablul de alimentare are un ştecher cu 3 pini, introduceţi cablul într-o priză împământată (cu 3 pini).

Întrerupeți alimentarea de la computer deconectând cablul de alimentare de la priza de c.a. Când deconectați cablul de alimentare de la priza de c.a., prindeți cablul de ștecăr.

**AVERTISMENT!** Pentru a reduce riscul de rănire gravă, citiți Ghidul pentru siguranță și confort, furnizat cu ghidurile pentru utilizatori. Acesta descrie configurarea corectă a stației de lucru și conține informații privind poziția adecvată, menținerea sănătății și deprinderile de lucru corecte pentru utilizatorii de computere. *Ghidul pentru sčgurDnĽÞ Ļč confort* oferă, de asemenea, čnformaţčč čmportante despre sčguranţa în lucrul cu dispozitive electrice și mecanice. *Ghidul pentru siguranță și confort* este disponibil și pe site-ul Web la <http://www.hp.com/ergo>.

**NOTĂ:** HP pune la dispoziție o consolă de montare opțională pentru montarea unității Thin Client pe un perete, birou sau brat oscilant.

## Conectarea cablului de alimentare de c.a.

- **1.** Conectați adaptorul de alimentare într-o priză de c.a. (1).
- **2.** Conectați adaptorul de alimentare la unitatea Thin Client (2).

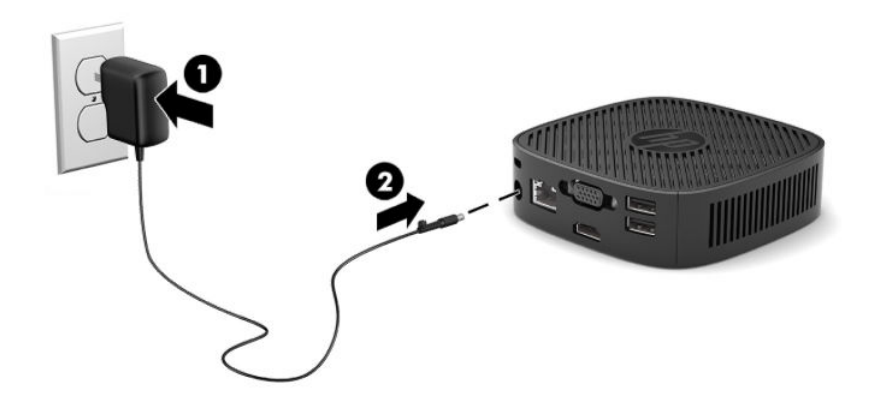

## <span id="page-11-0"></span>**Instalarea unui cablu de siguranță**

Puteți asigura monitorul prin legarea sa de un obiect fix cu un cablu de siguranță opțional, disponibil de la HP. Utilizați cheia furnizată pentru a atașa și scoate dispozitivul de blocare.

**WOTĂ:** Un cablu de siguranță este conceput ca factor disuasiv, dar nu poate împiedica manevrarea incorectă sau furtul computerului.

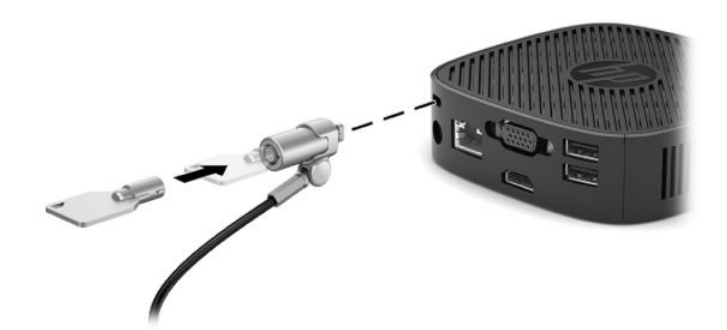

## **Montarea și orientarea clientului subțire**

## **Ataşarea consolei de montare**

Este inclusă o consolă de montare pentru fixarea unității Thin Client pe perete, birou sau pe un braț oscilant.

Această unitate are patru puncte de montare, care pot fi accesate prin îndepărtarea suporturilor de cauciuc din partea de jos. Aceste puncte de montare sunt conforme cu standardul VESA (Video Electronics Standards Association), care oferă interfețe de montare după standarde industriale pentru Flat Displays (FDs), cum ar fi monitoare plate, dispozitive plate de afisare sau televizoare cu ecran plat. Consola de montare se conectează la puncte de montare standard VESA de 75 mm și de 100 mm și permite montarea unității Thin Client în mai multe poziții.

**W NOTĂ:** Pentru montarea pe o unitate Thin Client, utilizați șuruburile de 8 mm furnizate împreună cu unitatea.

Pentru a fixa consola de montare:

1. Așezați cu fața în jos unitatea client subțire.

2. Scoateți cele două picioare de cauciuc din orificiile din partea de jos a unității Thin Client, care sunt cel mai aproape de partea frontală a unității. Pentru a scoate un picior de cauciuc, strângeți partea frontală a piciorului (1) spre interior pentru a-l ridica, apoi strângeți cele două părți laterale ale piciorului (2) pentru a le elibera, iar apoi ridicați-l de pe unitate (3).

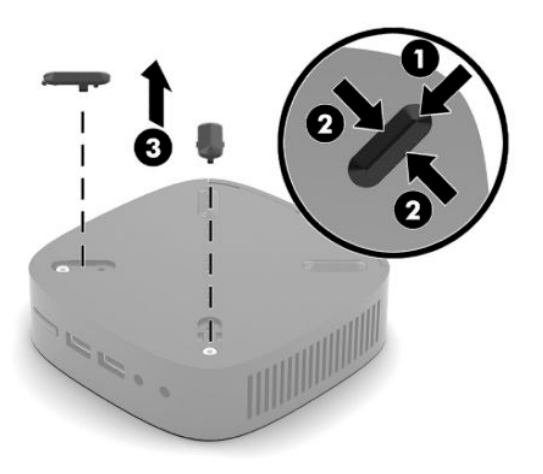

**3.** Poziționați consola de montare pe partea inferioară a unității Thin Client cu capătul mare ieșind din unitatea Thin Client. Utilizați cele două șuruburi de 8 mm furnizate cu unitatea Thin Client pentru a atașa consola de montare.

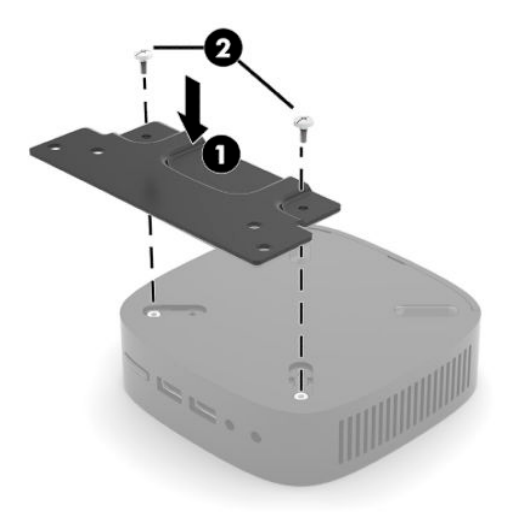

4. Atașați consola de montare pe un perete, birou sau braț oscilant folosind orificiile pentru șuruburi de 75 mm sau de 100 mm de pe consola de montare.

## <span id="page-13-0"></span>**Opțiuni de montare acceptate**

Ilustrațiile următoare prezintă câteva opțiuni de montare acceptate de suportul de asamblare.

• Pe partea din spate a monitorului:

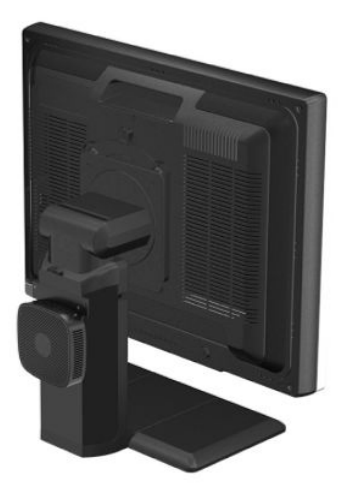

Pe un perete:

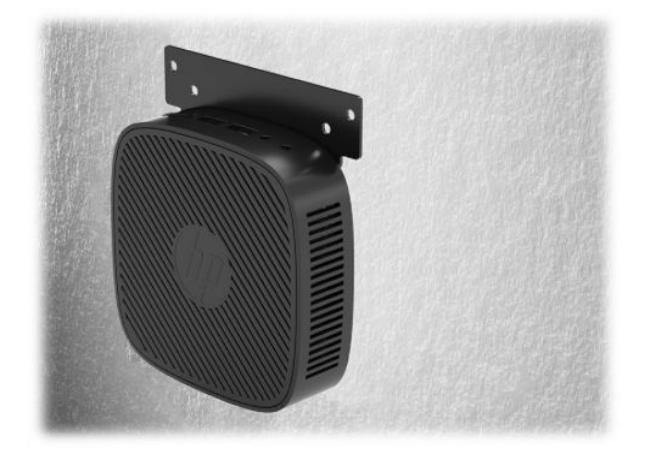

 $\bullet$  Sub un birou:

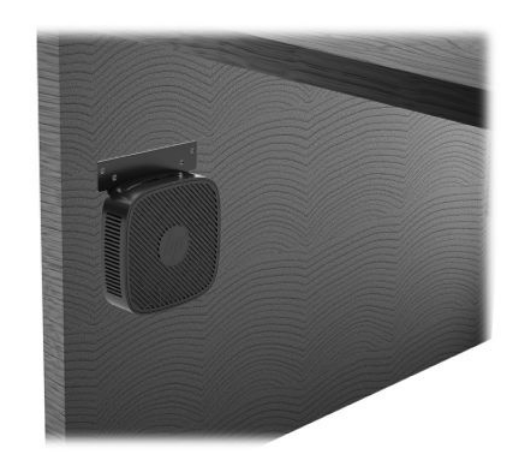

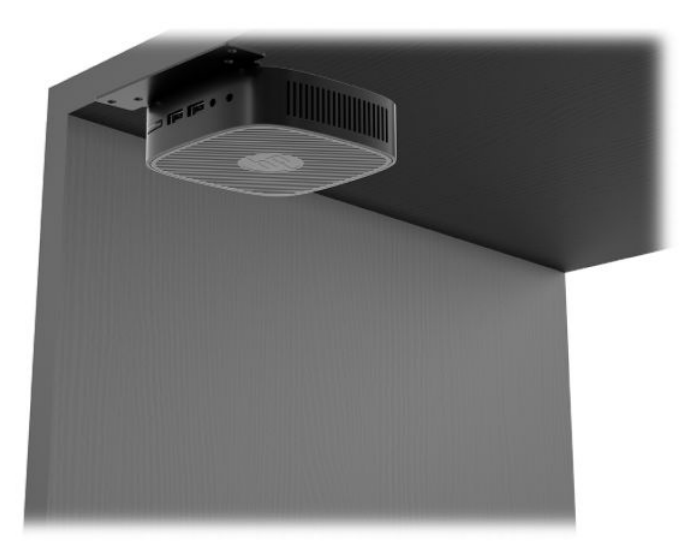

## <span id="page-15-0"></span>**Orientări și amplasări acceptate**

- **IMPORTANT:** Trebuie să respectați orientarea acceptată de HP pentru a asigura funcționarea corectă a unității Thin Client.
	- · HP acceptă orientarea orizontală pentru unitatea Thin Client:

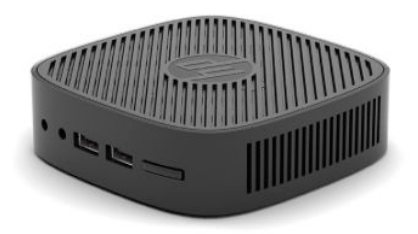

· Clientul subțire poate fi amplasat sub un suport de monitor cu cel puțin 2,54 cm (1 inchi) de spațiu liber și 7,5 cm (3 inchi) pentru rutarea cablului lateral:

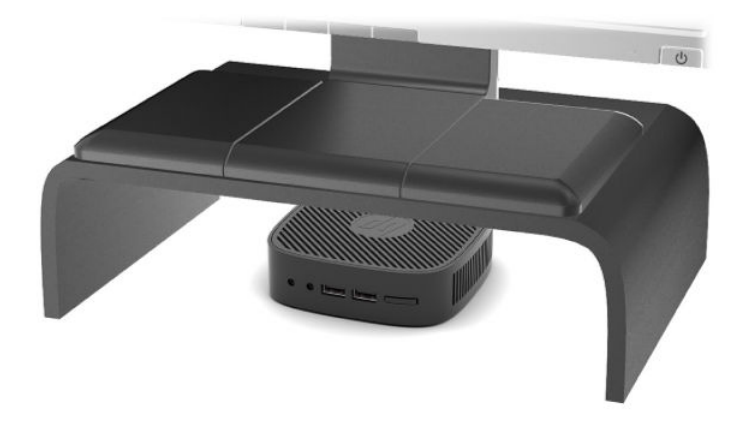

## <span id="page-16-0"></span>**Amplasări neacceptate**

HP nu acceptă următoarele amplasări pentru clientul subțire:

**IMPORTANT:** Amplasarea în locuri neacceptate a unităților Thin Client poate conduce la funcționarea defectuoasă sau deteriorarea dispozitivelor.

Unitățile Thin Client necesită o ventilație corespunzătoare pentru a menține temperatura de funcționare. Nu blocați orificiile de ventilație.

Nu puneți echipamentele client subțire în sertare sau alte spații închise. Nu așezați un monitor sau un alt obiect deasupra clientului subțire. Nu montați un client subțire între perete și un monitor. Clientul subțire necesită o ventilație corespunzătoare pentru a menține temperatura de funcționare.

Într-un sertar de birou:

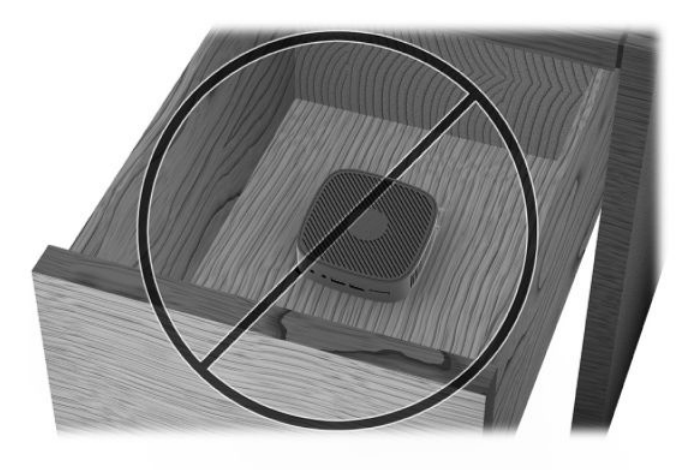

Cu un monitor deasupra unității Thin Client:

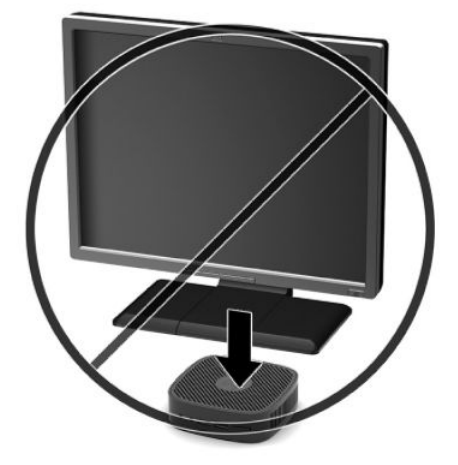

# <span id="page-17-0"></span> $\hat{\textbf{h}}$ treținerea de rutină a clientului subțire

Utilizați următoarele informații pentru a îngriji corect clientul subțire:

- · Nu utilizați niciodată clientul subțire fără panoul exterior.
- · Plasați clientul subțire într-un loc ferit de umezeală, lumina directă a soarelui și extreme de căldură și frig. Pentru informații despre intervale recomandate de temperatură și umiditate pentru clientul subțire, mergeti la http://www.hp.com/go/quickspecs.
- · Păstrați lichidele departe de clientul subțire și tastatură.
- · Opriți clientul subțire și ștergeți exteriorul cu o cârpă moale, umedă, după cum este necesar. Utilizarea produselor de curățare poate decolora sau deteriora finisarea suprafețelor.

# <span id="page-18-0"></span>**2 Depanare**

# **Programul utilitar Computer Setup (F10), setările BIOS**

## **Programele utilitare Computer Setup (F10)**

Utilizați programul utilitar Computer Setup (Setare computer) (F10) pentru următoarele scopuri:

- Modificarea setărilor prestabilite din fabrică.
- Setarea datei și orei sistemului.
- Setarea, vizualizarea, modificarea sau verificarea configurației sistemului, inclusiv a setărilor pentru procesor, grafică, memorie, audio, stocare, comunicații și dispozitive de intrare.
- Modificați ordinea de încărcare a dispozitivelor de încărcare precum unitățile solid-state sau dispozitivele media flash USB.
- Selectați Enabled (Activat) sau Disabled (Dezactivat) pentru Post Messages (Mesaje de testare automată la pornire) pentru a modifica starea mesajelor de testare automată la pornire (POST – Power–On Self– Test). Dezactivarea mesajelor de testare automată la pornire elimină majoritatea mesajelor POST, precum contorul de memorie, numele produsului sau alte mesaje text care nu semnalează erori. Dacă survine o eroare POST, eroarea se va afișa indiferent de modul selectat. Pentru a activa manual mesajele POST, apăsați orice tastă (cu excepția tastelor de la F1 până la F12).
- · Introducerea Asset Tag (Etichetă de patrimoniu) sau a unui număr de inventar atribuit de firmă acestui computer.
- Securizarea funcționalității integrate de I/E (intrări/ieșiri), inclusiv a portului USB, a plăcii audio sau a NIC-ului încorporat, astfel încât acestea să nu poată fi utilizate până când nu sunt desecurizate.

### **Utilizarea programelor utilitare Computer Setup (F10)**

Programul Computer Setup poate fi accesat numai la pornirea computerului sau la repornirea sistemului. Pentru a accesa meniul programului utilitar Computer Setup, finalizați pașii următori:

- **1.** Porniți sau reporniți computerul.
- 2. Apăsați Esc sau F10 în timp ce mesajul "Press the ESC key for Startup Menu" (Apăsați tasta ESC pentru meniul de pornire) este afișat în partea inferioară a ecranului.

Când apăsați Esc, se afișează un meniu care vă permite să accesați diferite opțiuni disponibile la pornire.

- **MOTĂ:** Dacă nu apăsați Esc sau F10 la momentul potrivit, trebuie să reporniți computerul și să apăsați din nou tasta Esc sau F10 când indicatorul luminos al monitorului se aprinde în verde, pentru a accesa utilitarul.
- **3.** Dacă ați apăsat Esc, apăsați F10 pentru a intra în Computer Setup.
- **4.** Pentru a selecta un titlu, utilizați tastele săgeți (stânga și dreapta). Pentru a selecta opțiunea dorită, utilizați tastele săgeți (sus și jos), iar apoi apăsați Enter. Pentru a reveni la meniul programului utilitar Computer Setup, apăsați Esc.
- **5.** Pentru a aplica și a salva modificările, selectați **File > Save Changes and Exit** (Fișier > Salvare modificări și ieșire).
- <span id="page-19-0"></span>· Dacă ați făcut modificări care nu doriți să se aplice, selectați Ignore Changes and Exit (Ignorare modificări și ieșire).
- Pentru a reseta la setările din fabrică, selectați **Apply Defaults and Exit** (Aplicare valori implicite și ieșire). Această opțiune va restaura valorile originale, prestabilite din fabrică, pentru sistem.

**IMPORTANT:** NU opriți computerul în timp ce BIOS salvează modificările din Computer Setup (F10), deoarece CMOS poate deveni corupt. Computerul poate fi oprit în siguranță numai după ieșirea din ecranul F10 Setup.

În meniul Computer Setup Utility, sunt disponibile următoarele meniuri:

#### Tabelul 2-1 Opțiunile de meniu Computer Setup Utility

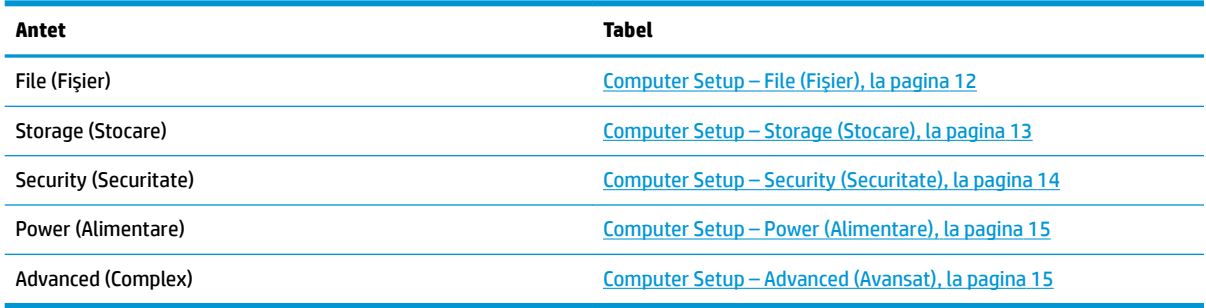

## **Computer Setup – File (Fişier)**

**WOTĂ:** Asistența pentru anumite opțiuni ale programului Computer Setup poate fi diferită, în funcție de configurația hardware.

## Tabelul 2-2 Computer Setup – File (Fişier)

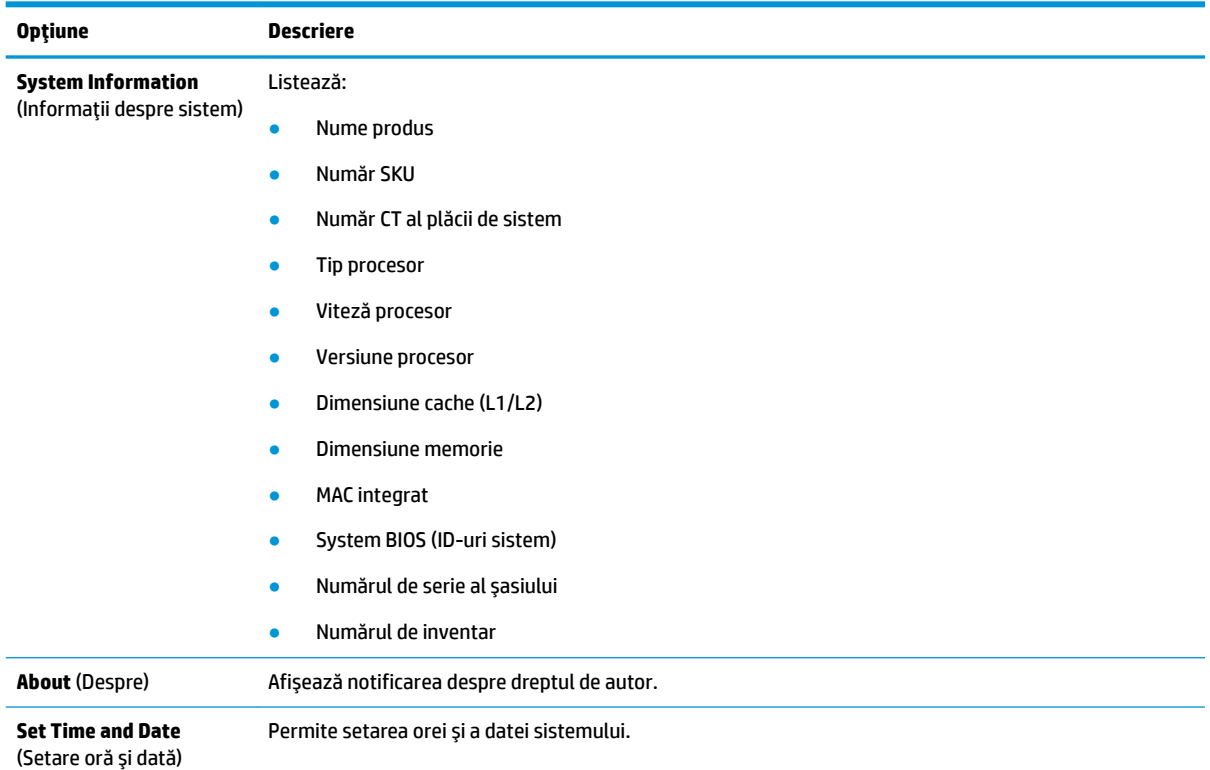

# <span id="page-20-0"></span>**Tabelul 2-2 Computer Setup – File (Fişier) (Continuare)**

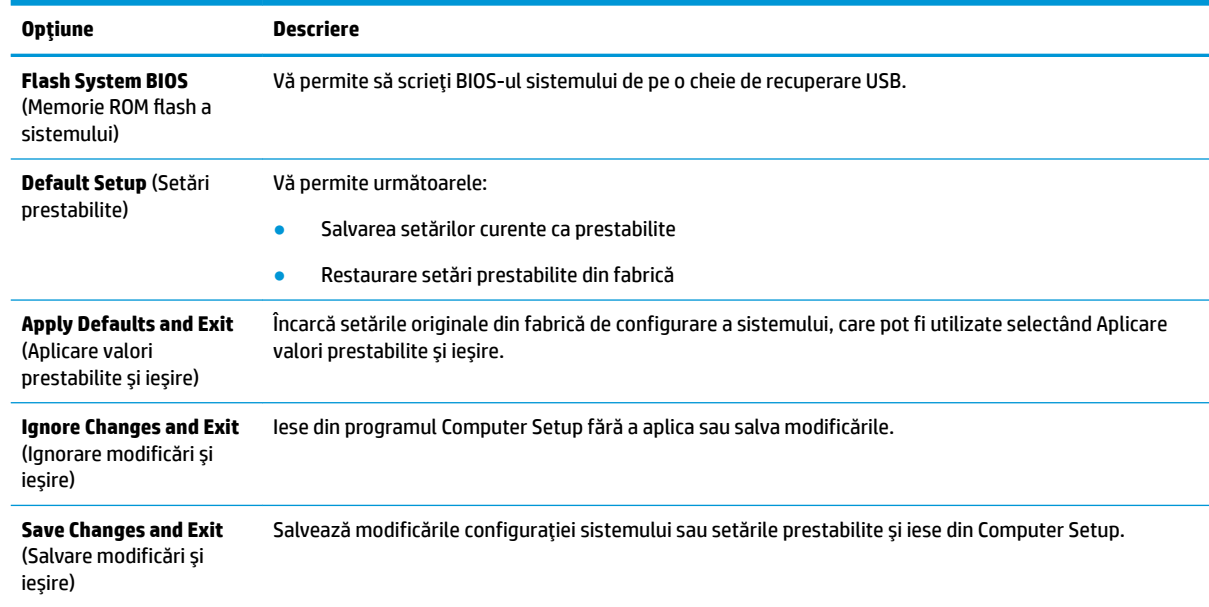

## **Computer Setup – Storage (Stocare)**

## **Tabelul 2-3 Computer Setup – Storage (Stocare)**

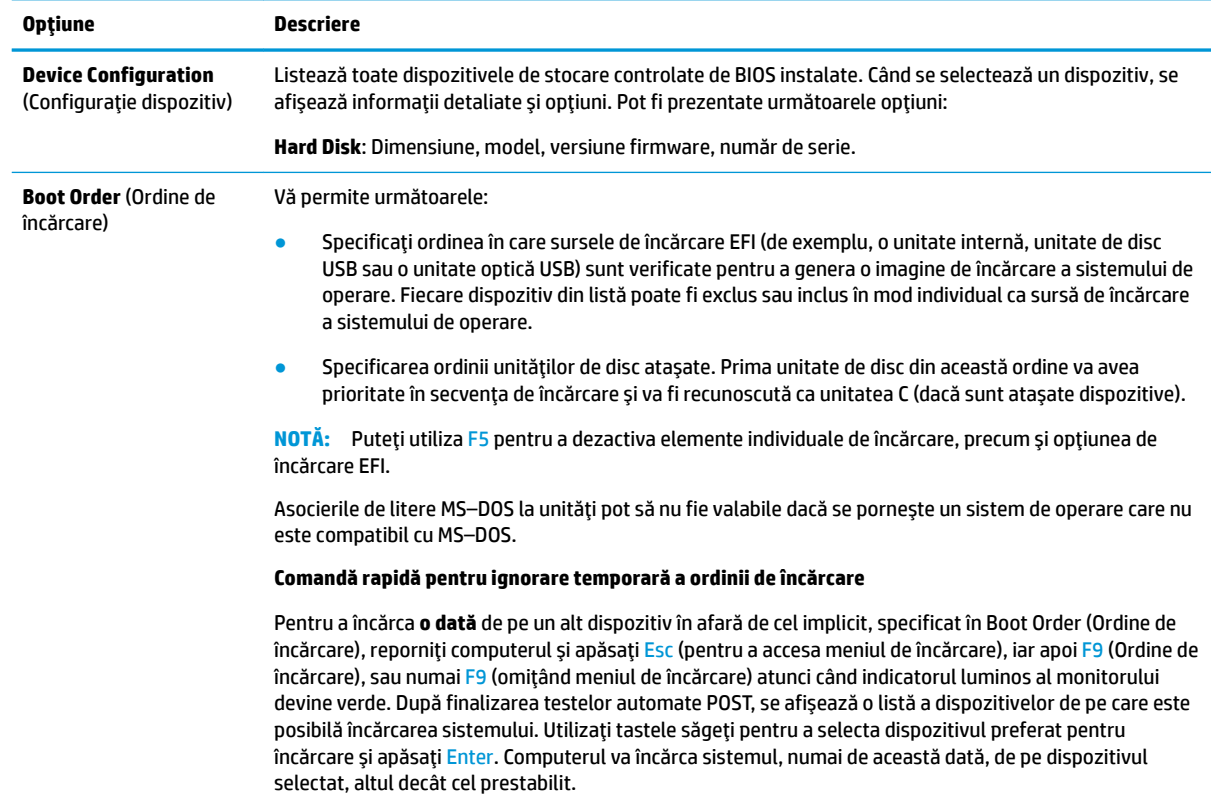

## <span id="page-21-0"></span>**Computer Setup – Security (Securitate)**

**NOTĂ:** Asistența pentru anumite opțiuni ale programului Computer Setup poate fi diferită, în funcție de configurația hardware.

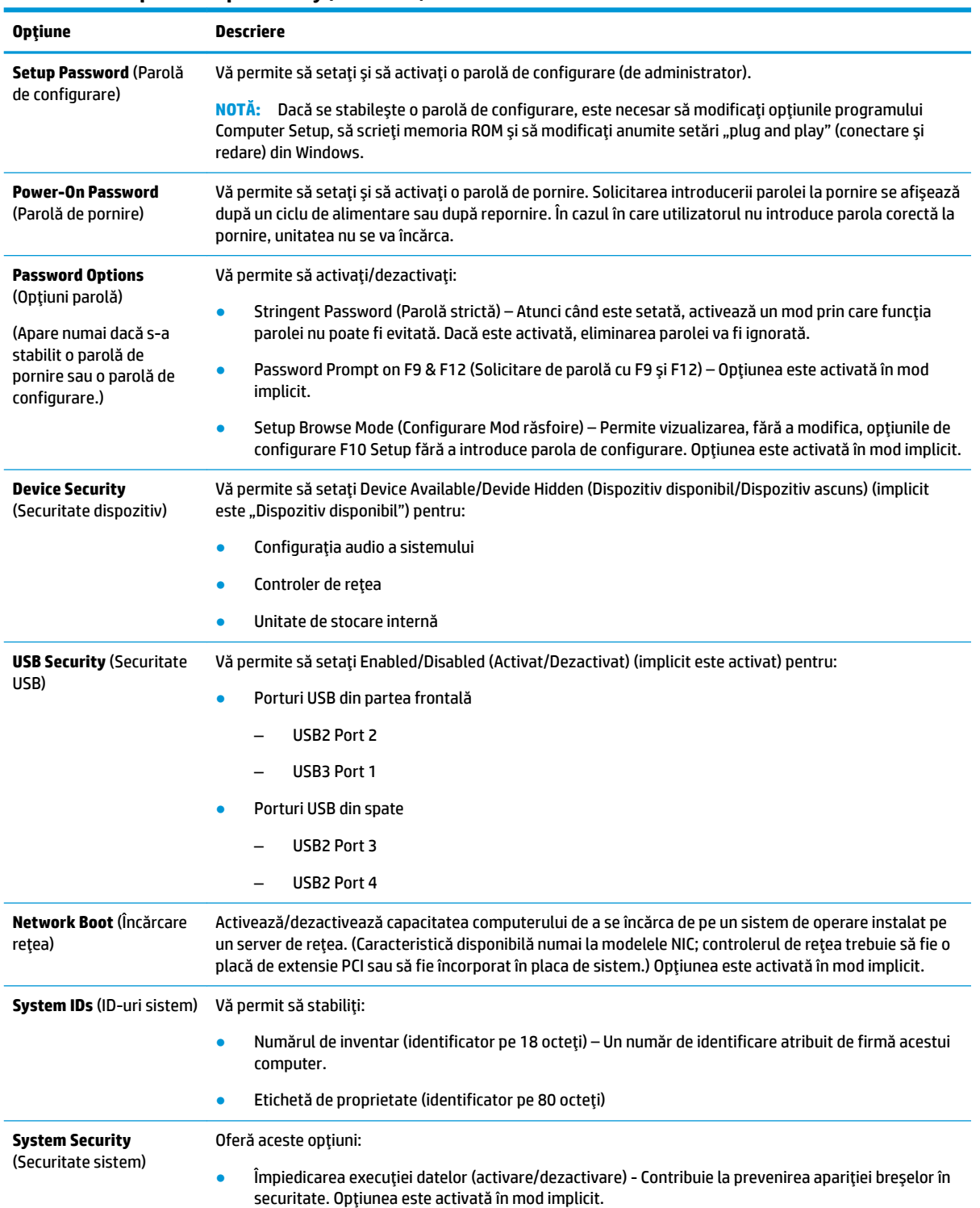

#### **Tabelul 2-4 Computer Setup – Security (Securitate)**

#### <span id="page-22-0"></span>**Tabelul 2-4 Computer Setup – Security (Securitate) (Continuare)**

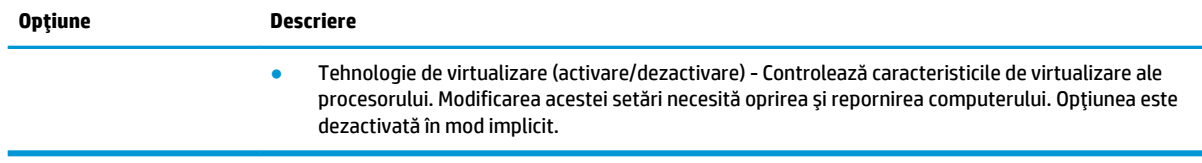

## **Computer Setup – Power (Alimentare)**

**NOTĂ:** Asistența pentru anumite opțiuni ale programului Computer Setup poate fi diferită, în funcție de configurația hardware.

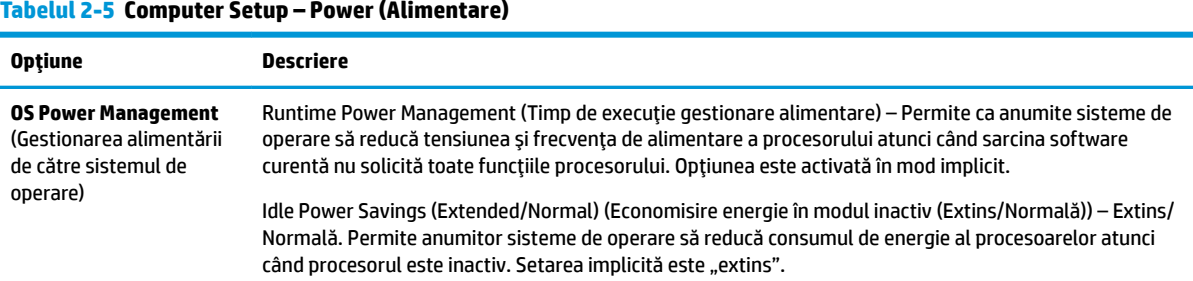

## **Computer Setup – Advanced (Avansat)**

**NOTĂ:** Asistența pentru anumite opțiuni ale programului Computer Setup poate fi diferită, în funcție de configurația hardware.

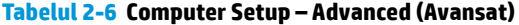

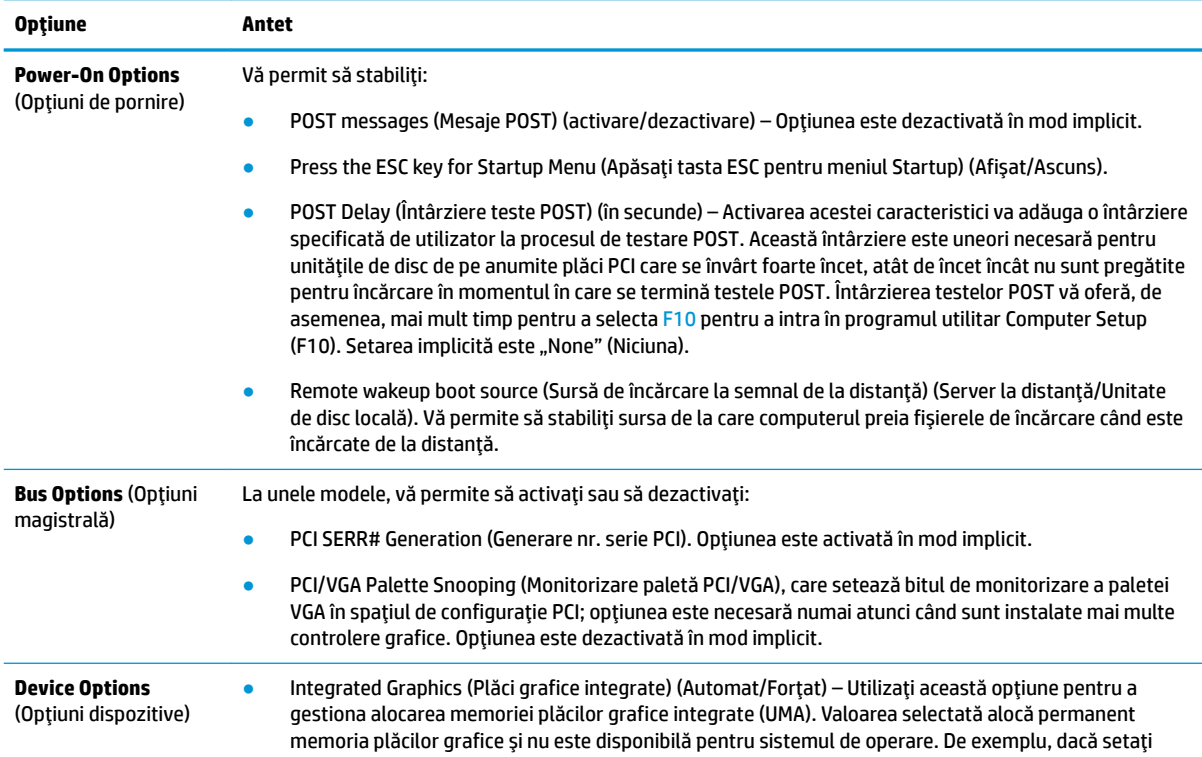

#### <span id="page-23-0"></span>Tabelul 2-6 Computer Setup – Advanced (Avansat) (Continuare)

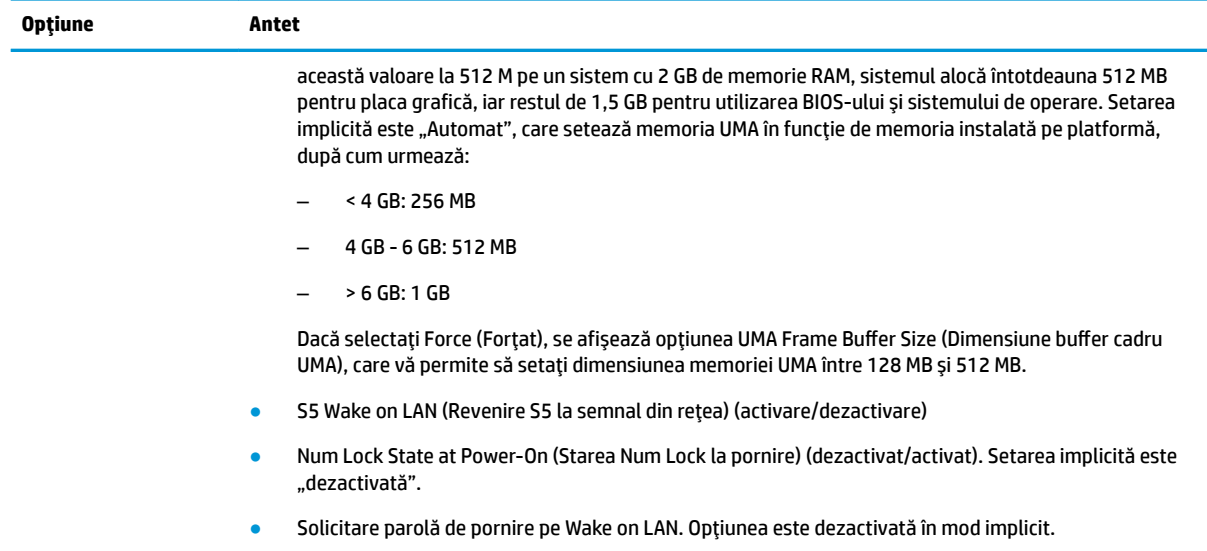

# **Modificarea setărilor BIOS din utilitarul de configurare BIOS HP (HPBCU)**

Anumite setări BIOS pot fi modificate local, în sistemul de operare, fără a fi necesară executarea utilitarului F10. Acest tabel identifică elementele care pot fi controlate cu ajutorul acestei metode.

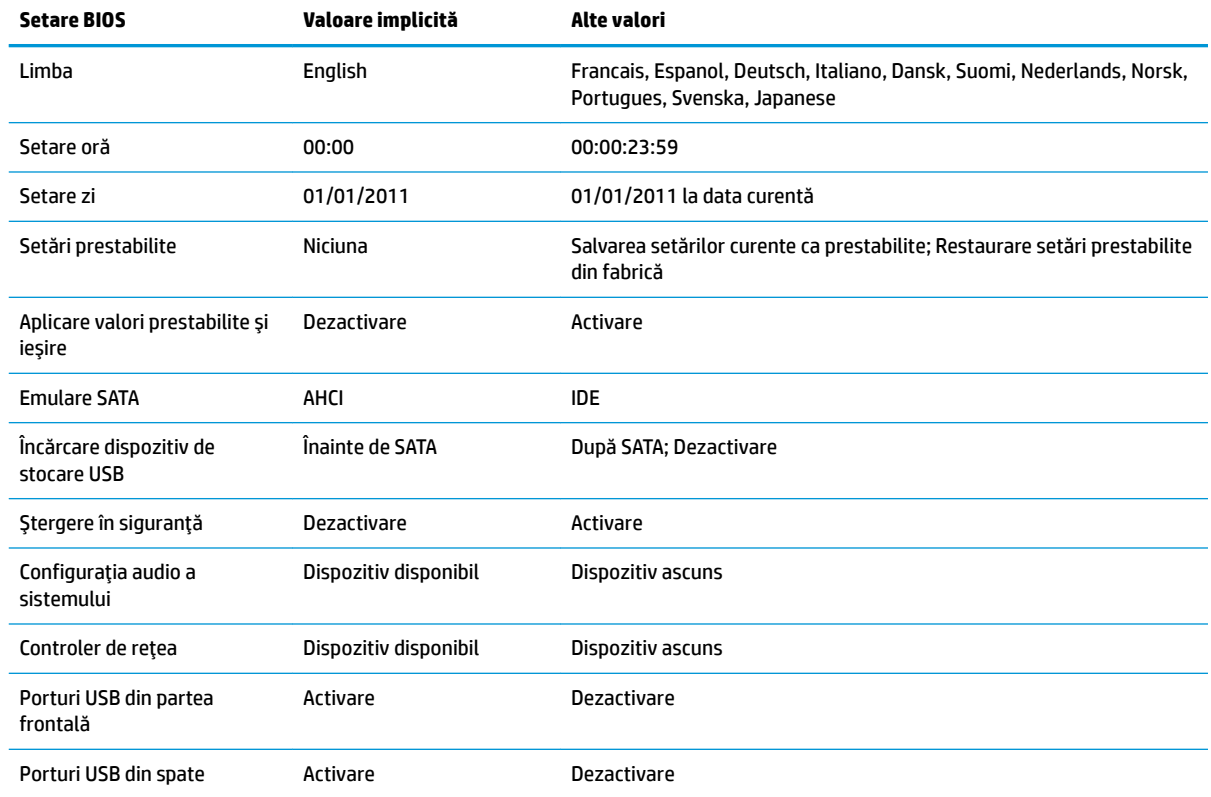

#### Tabelul 2-7 Setări BIOS care pot fi modificate în sistemul de operare

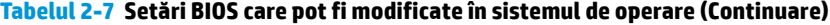

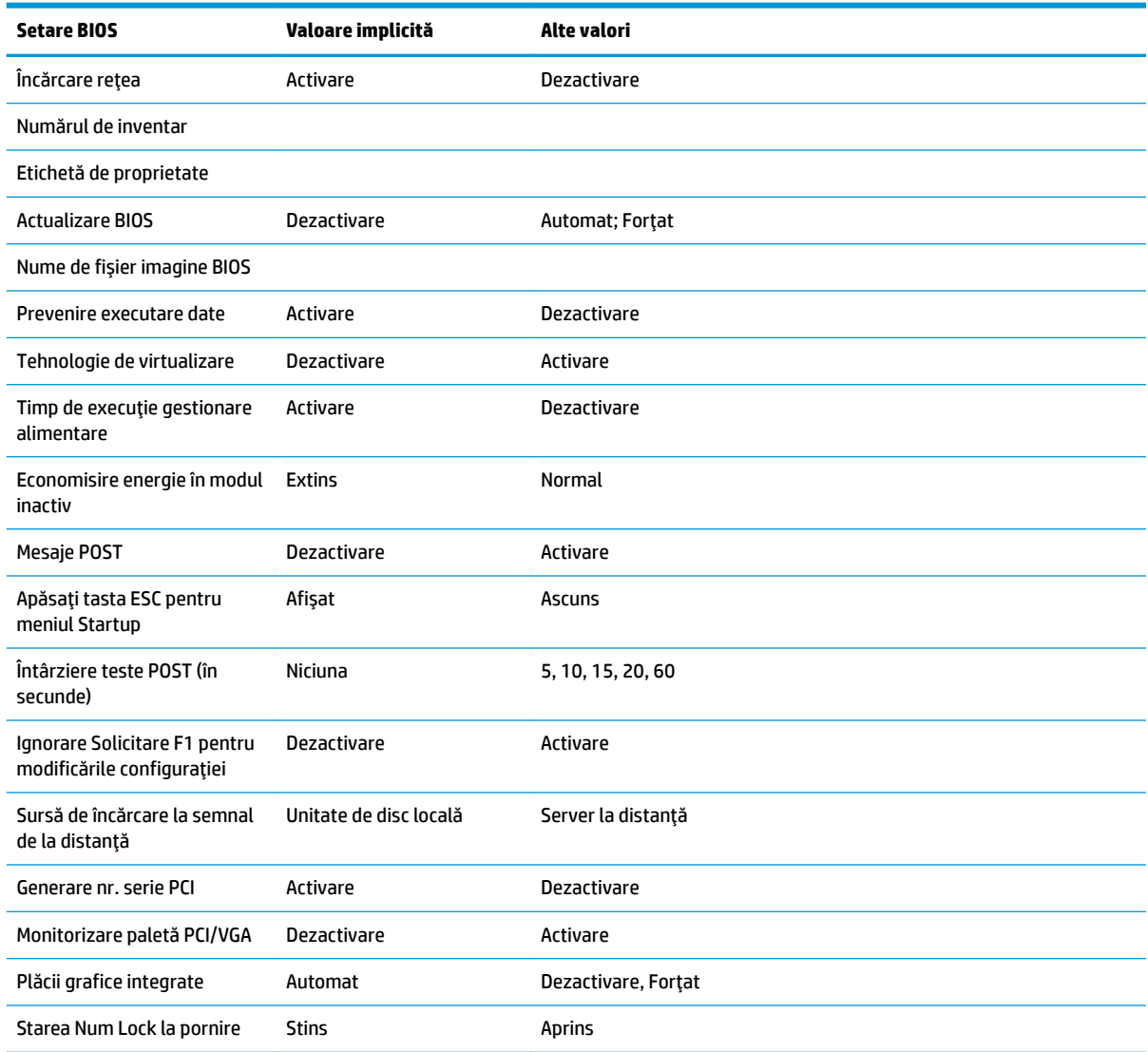

# <span id="page-25-0"></span>**Actualčzarea sau restaurarea unuč BIOS**

#### **HP Device Manager**

HP Device Manager poate fi utilizat pentru a actualiza BIOS-ul unei unități Thin Client. Clienții pot utiliza o aplicație suplimentară pentru BIOS deja integrată sau pot utiliza pachetul de upgrade BIOS standard împreună cu un fișier HP Device Manager și un șablon Registry (Jurnal de Registry). Pentru mai multe informaţii privind fişierul HP Device Manager şi şabloanele Registry (Jurnal de Registry), consultaţi Ghidul utilizatorului HP Device Manager la [http://www.hp.com/go/hpdm.](http://www.hp.com/go/hpdm)

#### Mod de recuperare de urgență a blocului de încărcare

În cazul în care actualizarea BIOS nu a reușit (de exemplu, din cauza unei întreruperi de curent în timpul actualizării), se poate produce coruperea BIOS-ului sistemului. Modul de recuperare de urgență a blocului de încărcare detectează această stare și caută automat directorul rădăcină al unitătii de disc și sursele de unitatea de disc și sursele suportului USB pentru o imagine binară compatibil. Copiați fișierul binar (.bin) în directorul DOS Flash din directorul rădăcină al dispozitivului de stocare dorit, apoi porniți sistemul. Odată ce procesul de recuperare localizează imaginea binară, acesta încearcă să deruleze procesul de recuperare. Recuperarea automată continuă până când BIOS-ul este restaurat sau actualizat. Uneori, există restricții cu privire la versiunile de BIOS care pot fi instalate pe o platformă. Dacă BIOS-ul care a fost pe sistem avut restricții, numai versiunile permise de BIOS pot fi utilizate pentru recuperare.

# **Dčagnostčce Ļč depanare**

## **Londicatoare luminoase de alimentare**

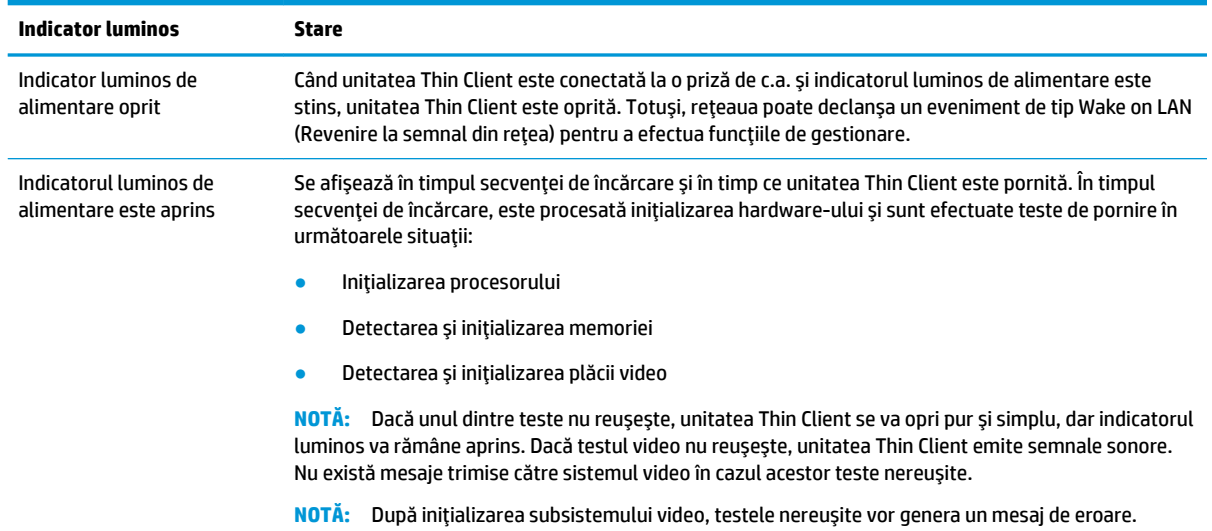

#### **Tabelul 2-8 Indicatoarele luminoase de alimentare și descrierile lor**

NOTĂ: Indicatoarele luminoase aferente activității de rețea Ethernet se găsesc în interiorul conectorului RJ-45, în partea de sus a panoului din spate al unității Thin Client. Indicatoarele luminoase sunt vizibile atunci când este conectat un cablu de rețea Ethernet activ. Culoarea verde indică o conexiune de retea, iar culoarea galben intermitent indică activitatea retelei.

# **Revenire la semnal din rețea**

Caracteristica Wake-on LAN (Revenire la semnal din rețea) (WOL) permite pornirea computerului printr-un mesaj de rețea. Puteți activa sau dezactiva WOL în Computer Setup folosind setarea **S5 Wake on LAN** (Revenire S5 la semnal din rețea).

<span id="page-26-0"></span>Pentru a activa sau dezactiva funcția WOL:

- 1. Porniți sau reporniți computerul.
- 2. Apăsați Esc sau F10 în timp ce mesajul "Press the ESC key for Startup Menu" (Apăsați tasta ESC pentru meniul de pornire) este afișat în partea inferioară a ecranului.
- **WOTĂ:** Dacă nu apăsați Esc sau F10 la momentul potrivit, trebuie să reporniți computerul și să apăsați din nou tasta Esc sau F10 când indicatorul luminos al monitorului se aprinde în verde, pentru a accesa utilitarul.
- **3.** Dacă ați apăsat Esc, apăsați F10 pentru a intra în Computer Setup.
- **4.** Navigați la **Advanced > Device Options** (Avansat > Opțiuni dispozitiv).
- **5.** Setaţi funcţia **S5 Wake on LAN** (Revenire S5 la semnal din reţea) pe activat sau dezactivat.
- **6.** Apăsați F10 pentru a accepta modificările.
- 7. Selectați **File** > Save Changes and Exit (Fișier > Salvare modificări și ieșire).

# **Secvență de pornire a alimentării**

La pornire, firmware-ul inițializează hardware-ul la o stare cunoscută, iar apoi efectuează teste de diagnosticare de bază în ce privește pornirea alimentării, pentru a determina integritatea hardware-ului. Inițializarea efectuează următoarele funcții:

- 1. Inițializează CPU și controlerul de memorie.
- 2. Inițializează și configurează toate dispozitivele PCI.
- **3.** Inițializează software-ul video.
- 4. Inițializează software-ul video la o stare cunoscută.
- **5.** Inițializează dispozitivul USB la o stare cunoscută.
- **6.** Efectuează diagnostice în ce privește pornire alimentării. Pentru mai multe informații, consultați Teste de diagnosticare pornire alimentare, la pagina 19.
- **7.** Pornește sistemul de operare.

## **Teste de diagnosticare pornire alimentare**

Diagnosticarea la pornirea alimentării efectuează teste de integritate de bază ale hardware-ului pentru a determina funcționalitatea și configurația acestuia. Dacă un test de diagnosticare nu reușește în timpul inițializării hardware-ului, unitatea Thin Client se oprește pur și simplu. Nu există mesaje trimise către software-ul video.

**NOTĂ:** Puteți încerca să reporniți unitatea Thin Client și să rulați testele de diagnosticare încă o dată pentru a confirma prima oprire.

Următorul tabel listează testele care sunt efectuate pe unitatea Thin Client.

#### **Tabelul 2-9 Teste de diagnosticare pornire alimentare**

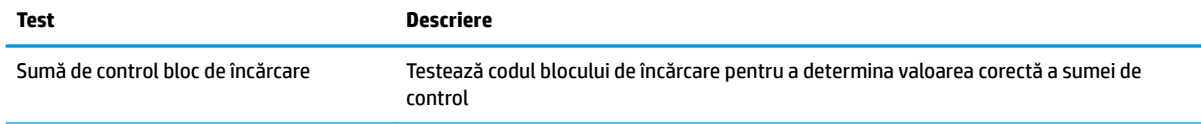

#### <span id="page-27-0"></span>**Tabelul 2-9 Teste de diagnosticare pornire alimentare (Continuare)**

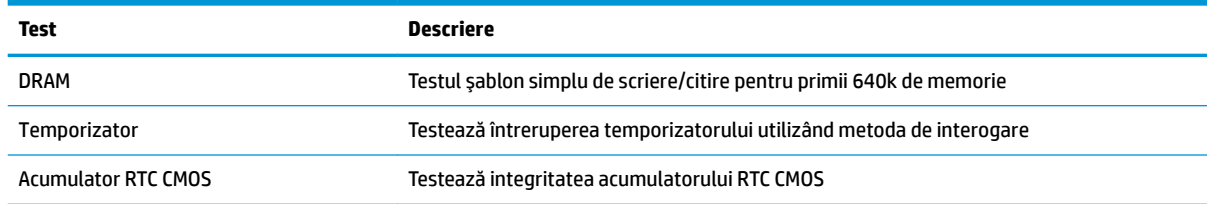

# **Interpretarea codurilor de diagnosticare POST a indicatoarelor luminoase și a codurilor de diagnosticare a semnalelor sonore de pe panoul frontal**

Această secțiune tratează codurile indicatoarelor luminoase de pe panoul frontal și codurile semnalelor sonore care pot surveni înaintea sau în timpul testelor POST, cărora nu le este asociat neapărat un cod de eroare sau un mesaj text.

AVERTISMENT! Când computerul este conectat la o sursă de alimentare de c.a., placa de sistem este întotdeauna sub tensiune. Pentru a reduce riscul de rănire din cauza şocurilor electrice şi/sau a suprafeţelor fierbinți, decuplați cablul de alimentare de la priză și așteptați până când componentele interne ale sistemului se răcesc, înainte de a le atinge.

**WARI:** Actiunile recomandate din tabelul de mai jos sunt listate în ordinea în care trebuie efectuate.

Pe unele modele nu sunt disponibile toate codurile luminoase de diagnosticare și toate codurile sonore de diagnosticare.

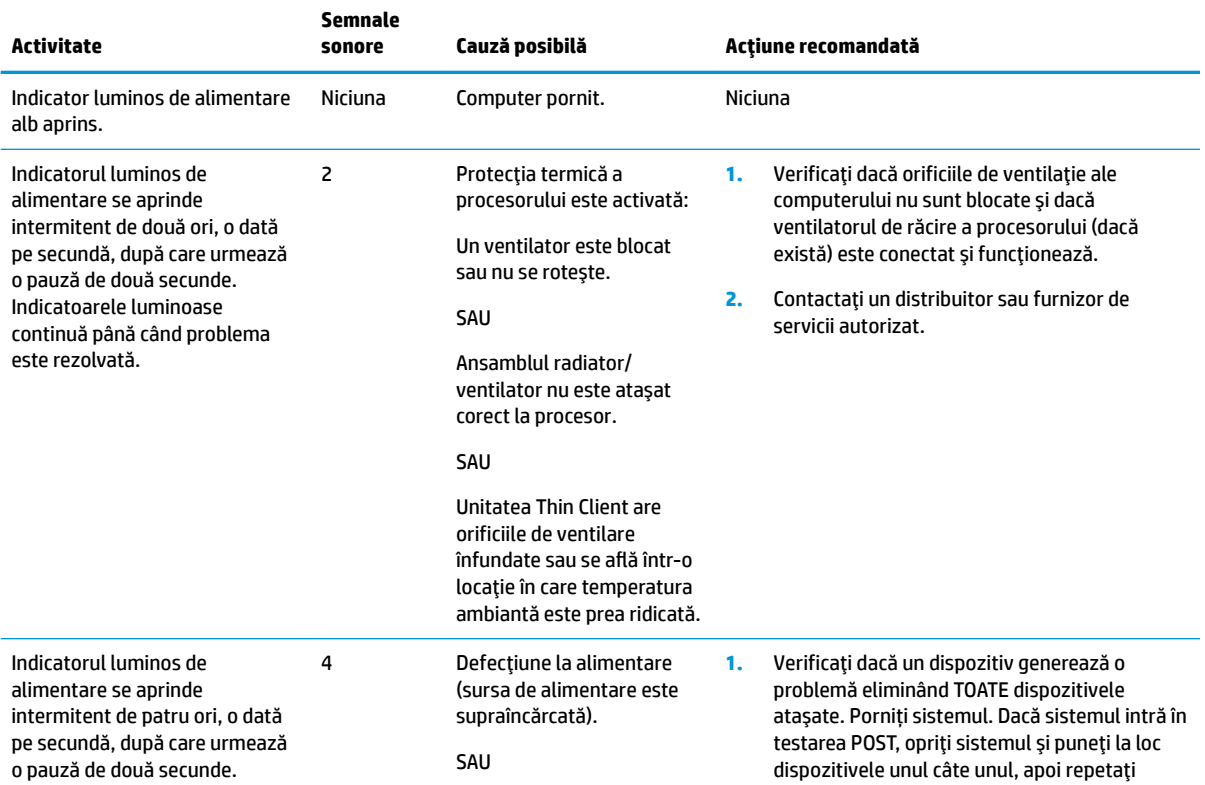

#### Tabelul 2-10 Interpretarea codurilor de diagnosticare POST a indicatoarelor luminoase și a codurilor de diagnosticare a semnalelor sonore de pe panoul frontal

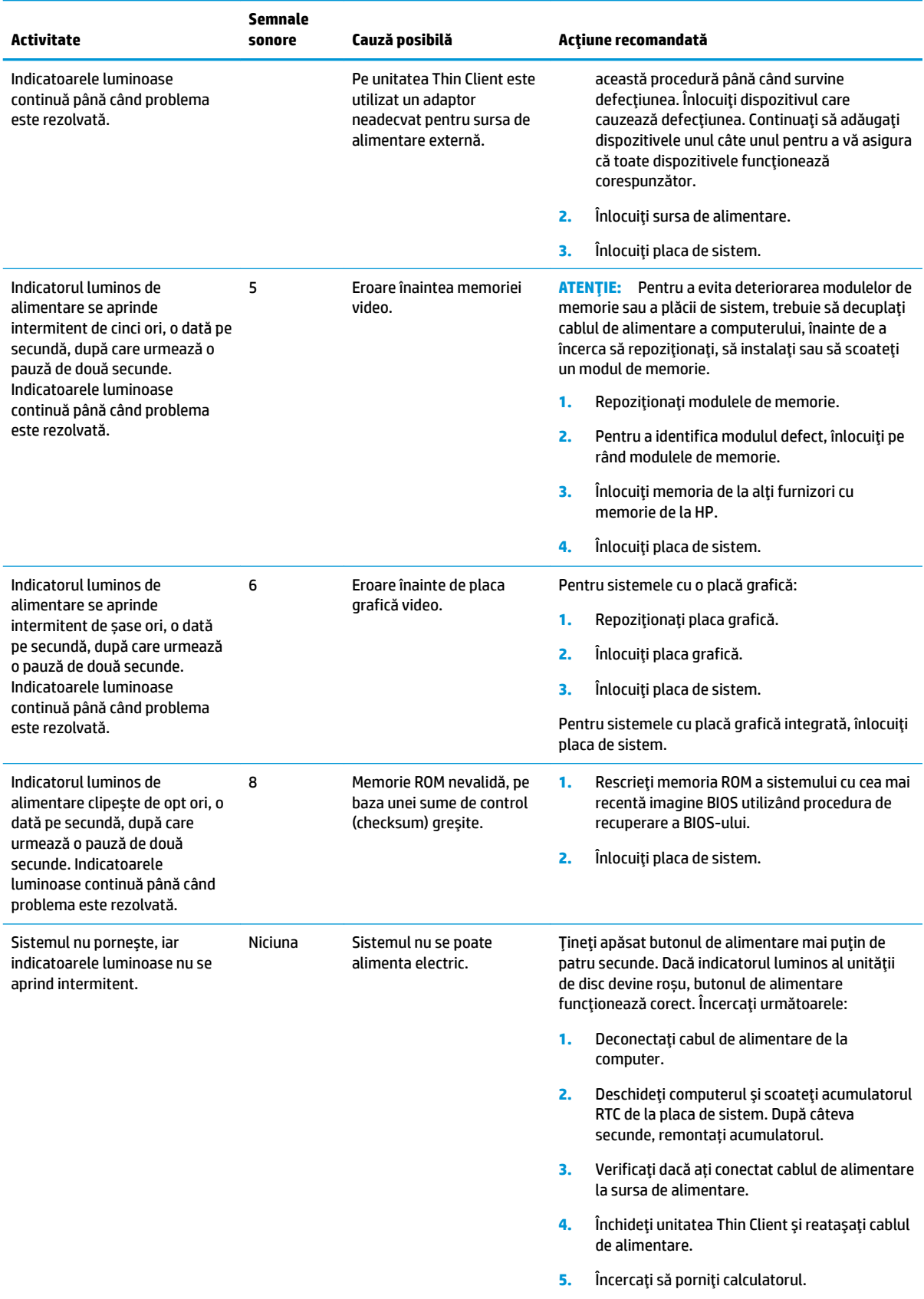

Tabelul 2-10 Interpretarea codurilor de diagnosticare POST a indicatoarelor luminoase și a codurilor de diagnosticare a semnalelor sonore de pe panoul frontal (Continuare)

<span id="page-29-0"></span>Tabelul 2-10 Interpretarea codurilor de diagnosticare POST a indicatoarelor luminoase și a codurilor de diagnosticare a semnalelor sonore de pe panoul frontal (Continuare)

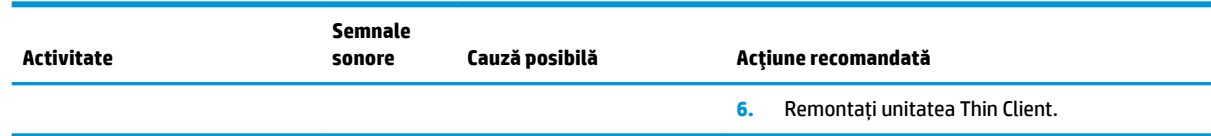

# **Depanare**

## **Depanarea de bază**

Dacă unitatea Thin Client întâmpină probleme de funcționare sau nu pornește, verificați următoarele elemente.

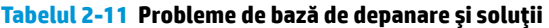

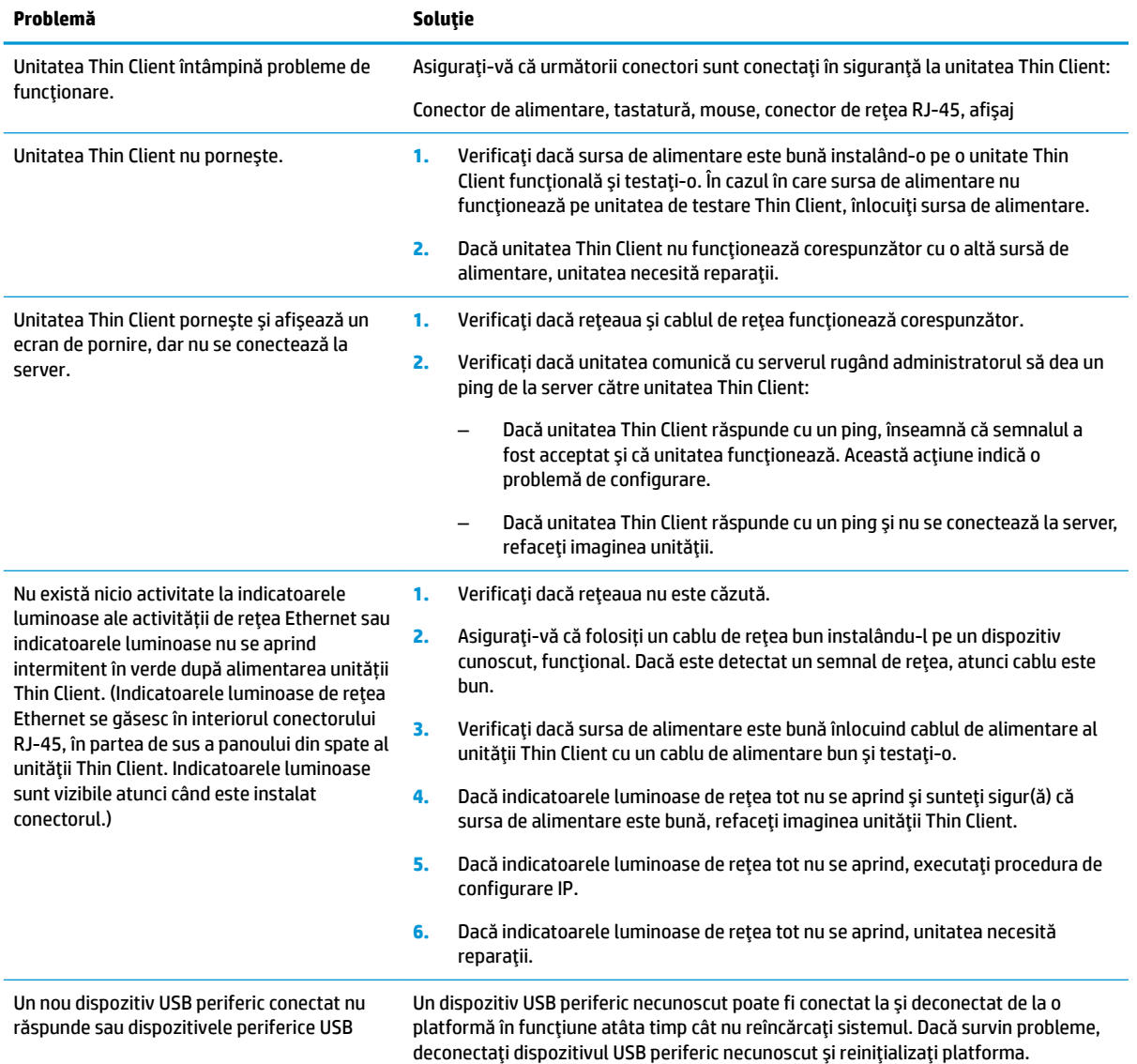

#### <span id="page-30-0"></span>Tabelul 2-11 Probleme de bază de depanare și soluții (Continuare)

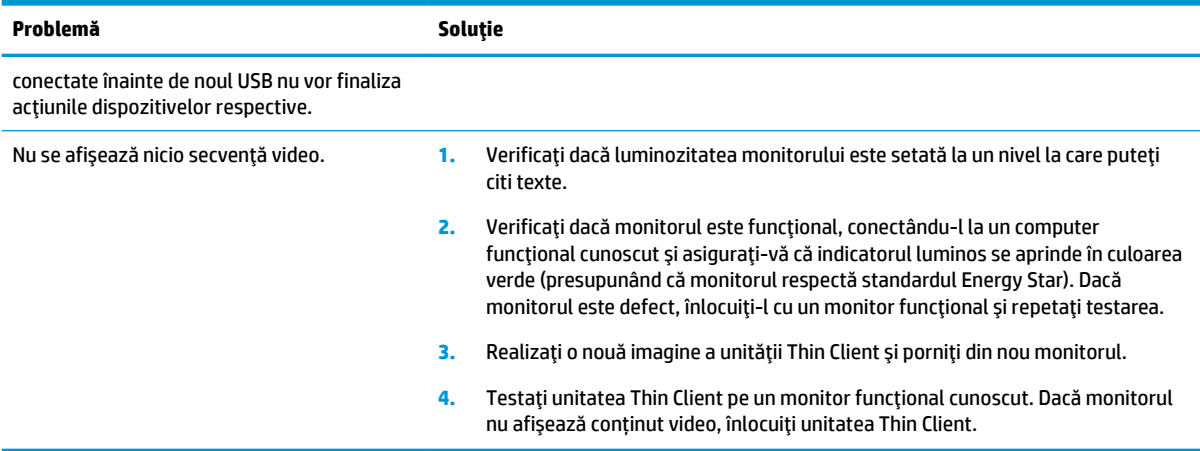

## **Depanarea unității fără disc (fără memorie flash)**

Această secțiune se referă numai la acele modele care nu sunt prevăzute cu memorie flash ATA. Întrucât acest model nu este prevăzut cu memorie flash ATA, secvența de prioritate la încărcare este:

- · Dispozitiv USB
- PXE (numai UEFI)
- 1. Când unitatea Thin Client se încarcă, monitorul trebuie să afișeze următoarele informații:

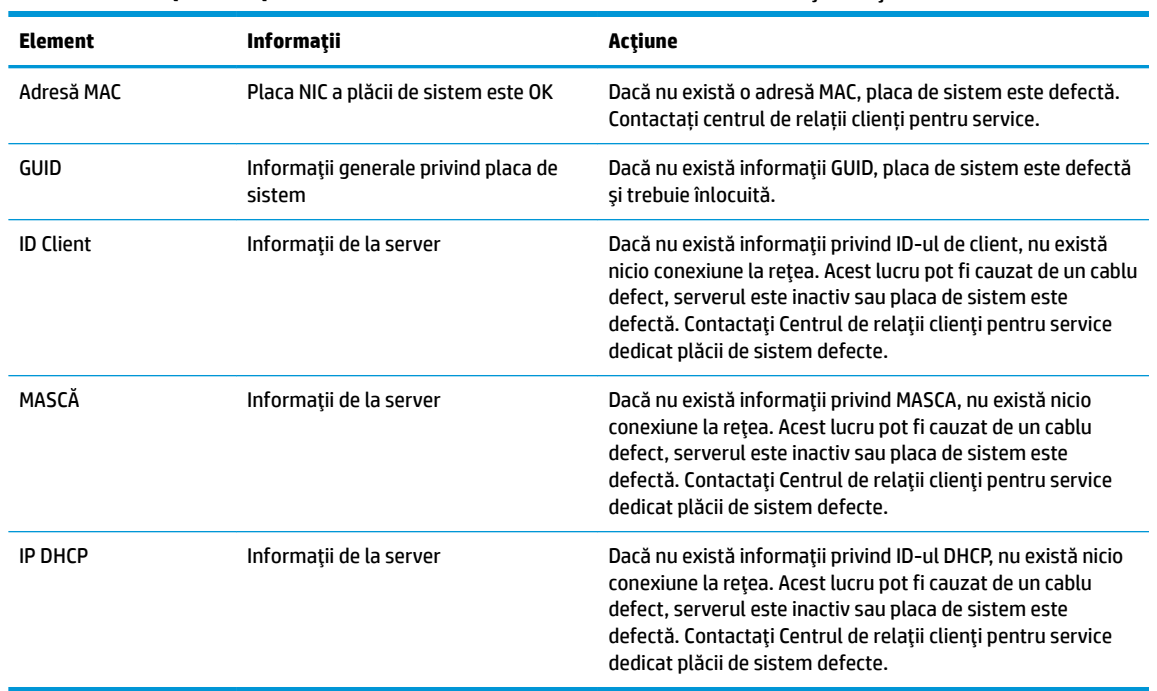

#### Tabelul 2-12 Depanarea problemelor modelului fără disc (fără memorie flash) și soluții

Dacă folosiți un mediu Microsoft RIS PXE, treceți la pasul 2.

Dacă folosiți un mediu Linux, treceți la pasul 3.

<span id="page-31-0"></span>2. Dacă folosiți un mediu Microsoft RIS PXE, apăsați tasta F12 pentru a activa încărcarea prin rețea imediat după ce informațiile privind ID-ul DHCP se afișează pe ecran.

Dacă unitatea Thin Client nu se încarcă din rețea, serverul nu este configurat cu PXE.

În cazul în ați omis să apăsați tasta F12, sistemul va încerca să se încarce din memoria flash ATA care nu este instalată. Mesajul de pe ecran va fi următorul: **ERROR: Non-system disk or disk error. Replace and press any key when ready.** (EROARE: eroare disc sau disc care nu contine fisiere sistem. Înlocuiti discul și apăsați orice tastă când ați terminat.)

Apăsarea oricărei taste reporni unitatea Thin Client.

**3.** Dacă folosiți un mediu Linux, un mesaj de eroare se va afișa pe ecran dacă nu există niciun IP de Client. **ERROR: Non-system disk or disk error. Replace and press any key when ready. (EROARE: eroare disc** sau disc care nu conține fișiere sistem. Înlocuiți discul și apăsați orice tastă când ați terminat.)

## **Configurarea unui server PXE**

**W NOTĂ:** Toate software-urile PXE sunt acceptate de furnizorii de service autorizaţi pe baza garanţiei sau contractului de service. Clienții care apelează departamentul de relații clienți cu probleme și întrebări legate de PXE, vor fi direcționați către furnizorul PXE pentru asistență.

În plus, consultați următoarele referințe:

- Pentru Windows Server 2008 R2: http://technet.microsoft.com/en-us/library/7d837d88-6d8e-420c-b68f[a5b4baeb5248.aspx](http://technet.microsoft.com/en-us/library/7d837d88-6d8e-420c-b68f-a5b4baeb5248.aspx)

– Pentru Windows Server 2012: http://technet.microsoft.com/en-us/library/jj648426.aspx

Serviciile enumerate mai jos trebuie să funcționeze și pot funcționa pe servere diferite:

- **1.** Sistem de nume de domeniu (DNS)
- **2.** Servicii de instalare la distanță (RIS)

**X** NOTĂ: Instalarea DHCP Activ Director nu este necesară, dar este recomandată.

## **Utilizarea HP ThinUpdate pentru a restaura imaginea**

HP ThinUpdate vă permite să descărcați imagini și aplicații suplimentare de pe site-ul HP, să realizați o captură a imaginii unității HP Thin Client și să creați unități flash USB pentru încărcare pentru a deschide imaginile.

HP ThinUpdate este preinstalat pe anumite unități HP Thin Client și este disponibil, de asemenea, ca aplicație suplimentară la <http://www.hp.com/support> (efectuați o căutare după modelul unității Thin Client și consultați secțiunea **Drivere și software** de pe pagina de asistență a modelului respectiv).

- Caracteristica Image Downloads (Descărcări imagini) vă permite să descărcați o imagine de pe site-ul HP pe o unitate locală de stocare sau pe o unitate flash USB. Opțiunea de utilizare a unității flash USB creează o unitate flash USB de încărcare care poate fi utilizată pentru a deschide imaginea altor unități Thin Client.
- Caracteristica Image Capture (Captură imagine) vă permite să realizați o captură a imaginii unei unități Thin Client și să o salvați pe o unitate flash USB, care poare fi utilizată pentru a folosi imaginea și pentru alte unități Thin Client.
- <span id="page-32-0"></span>Caracteristica Add-on Downloads (Descărcări aplicații suplimentare) vă permite să descărcați aplicații suplimentare de pe site-ul HP pe o unitate locală de stocare sau pe o unitate flash USB.
- Caracteristica USB Drive Management (Gestionare unitate USB) vă permite să efectuați următoarele:
	- Creați o unitate flash USB de încărcare de pe un fișier de imagine pe unitatea de stocare locală
	- Copiați un fișier de imagine .ibr de pe o unitate flash USB de stocare locală
	- Restabiliți o configurație a unității flash USB

Puteți utiliza o unitate flash USB de încărcare creată cu HP ThinUpdate pentru a folosi o imagine a unei unități HP Thin Client pe o altă unitate HP Thin Client, din același model, cu același sistem de operare.

#### **Cerințe de sistem**

Pentru a crea un dispozitiv de recuperare în scopul rescrierii sau restabilirii imaginii software din memoria flash, veți avea nevoie de următoarele:

- Una sau mai multe unități HP Thin Client.
- Dimensiunea minimă de unitate flash USB:
	- ThinPro: 8 GB
	- Windows 10 IoT (dacă utilizați formatul USB): 32 GB

**WOTĂ:** Optional, să, puteți să utilizați instrumentul pe un computer cu Windows.

Această metodă de restabilire nu va funcționa cu toate dispozitivele flash USB. Dispozitivele flash USB care nu sunt afișate ca unități amovibile în Windows nu acceptă această metodă de restabilire. Dispozitive flash USB cu mai multe partiții nu acceptă în general această metodă de restabilire. Această gamă de dispozitive flash USB disponibilă pe piață este în continuă schimbare. Nu toate dispozitivele flash USB au fost testate folosind Instrumentul de creare a imaginilor pentru dispozitivul HP Thin Client.

# **Gestionarea** dispozitivului

Unitatea Thin Client include o licență pentru HP Device Manager și are deja un software Device Manager preinstalat. HP Device Manager este un instrument Thin Client optimizat utilizat pentru a gestiona întregul ciclu de viată al unităților HP Thin Client și include funcțiile Discover (Descoperire), Asset Management (Managementul activelor), Deployment (Implementare) și Configuration (Configurare). Pentru mai multe informații privind HP Device Manager, vă rugăm să vizitați <http://www.hp.com/go/hpdm>.

Dacă doriți să gestionați unitatea Thin Client cu alte instrumente de gestionare, precum Microsoft SCCM sau LANDesk, mergeti la http://www.hp.com/go/clientmanagement pentru mai multe informatii.

# **Cerințe pentru setul cablului de alimentare**

Caracteristica de intrare de tip gamă largă a computerului permite funcționarea acestuia la orice tensiune de linie de la 100 la 120 V c.a. sau de la 220 la 240 V c.a.

Setul de cabluri de alimentare cu 3 conductori, livrat împreună cu computerul, îndeplineste cerintele de utilizare în țara sau regiunea din care ați achiziționat echipamentul.

Seturile de cabluri de alimentare destinate utilizării în alte țări trebuie să îndeplinească cerințele din țara sau regiunea în care utilizați computerul.

## **Cerințe pentru toate țările**

Următoarele cerințe sunt aplicabile pentru toate țările și regiunile:

- <span id="page-33-0"></span>**•** Lungimea setul cablului de alimentare trebuie să fie de cel puțin 1,0 m (3,3 ft) și nu mai mult de 2,0 m (6,5 ft).
- Toate seturile cablurilor de alimentare trebuie să fie aprobate de o agenție acceptată și acreditată, responsabilă pentru evaluarea acestora în țara de utilizare a acestora.
- Seturile cablurilor de alimentare trebuie să aibă o capacitate minimă de curent de 10 A și o tensiune nominală de 125 sau 250 V c.a., în funcție de standardul de alimentare a sistemului din fiecare sau regiune.
- · Elementul de cuplare trebuie să îndeplinească configurația mecanică a unui conector C13 cu pini plați, conform Standardului EN 60 320/IEC 320, pentru asocierea cu intrarea aparatului pe partea din spate a computerului.

## **Cerințe pentru anumite țări și regiuni**

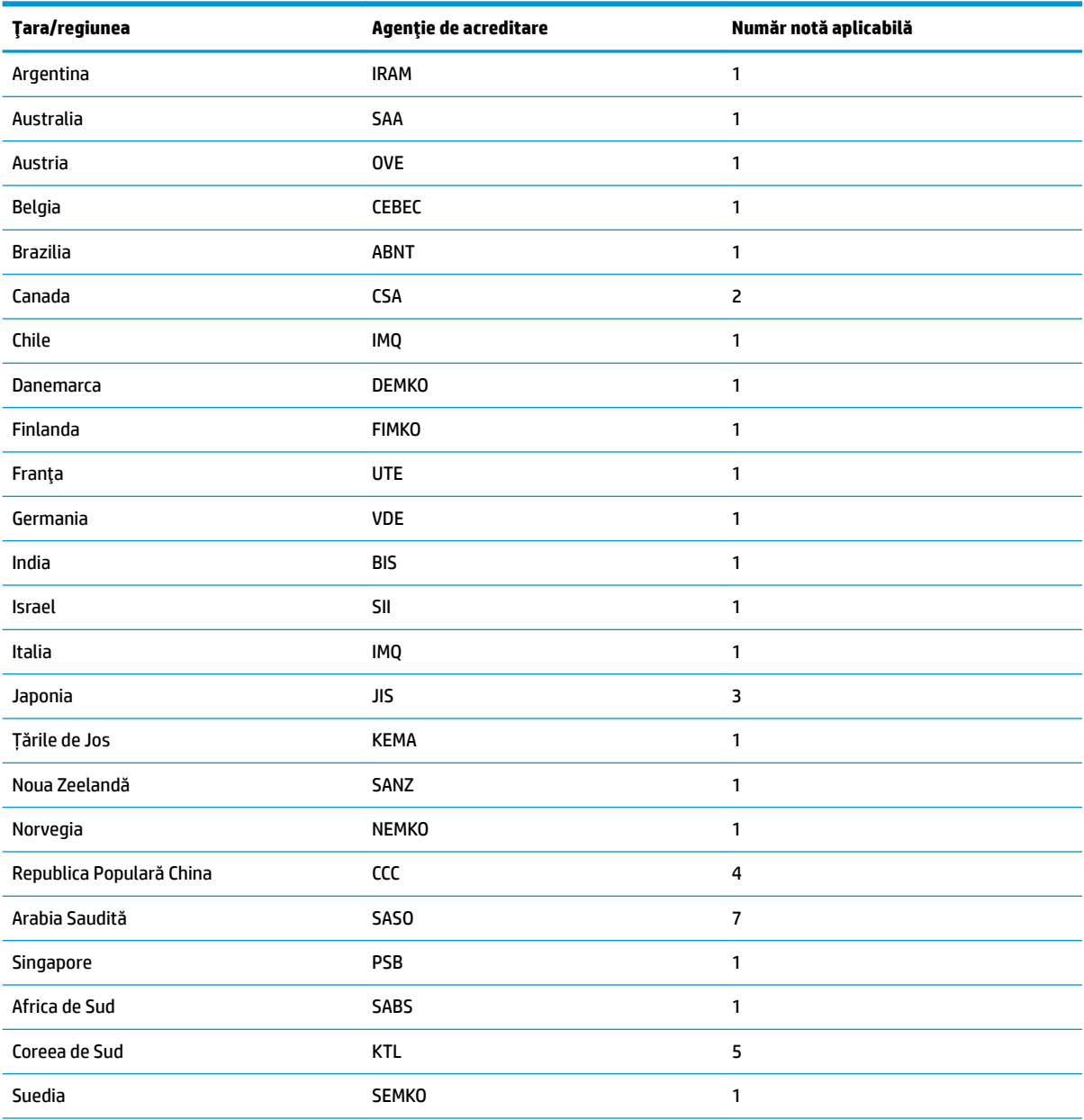

#### Tabelul 2-13 Cerințe pentru cablul de alimentare în anumite țări și regiuni

#### <span id="page-34-0"></span>Tabelul 2-13 Cerințe pentru cablul de alimentare în anumite țări și regiuni (Continuare)

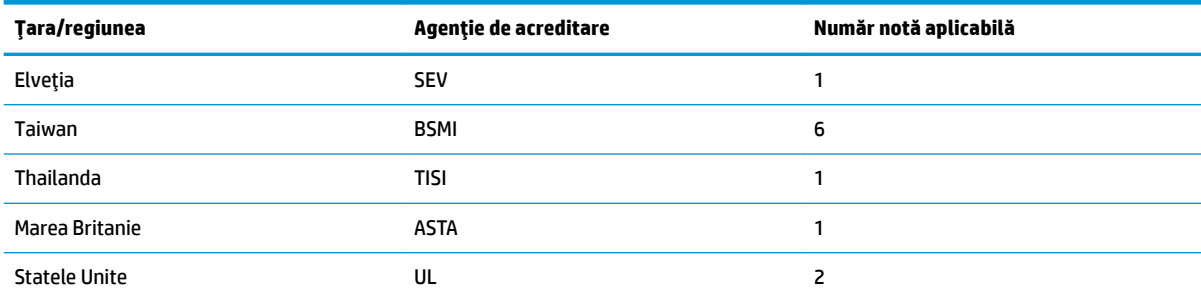

1. Cablul flexibil trebuie să fie de tipul HO5VV-F, cu 3 conductori, cu o dimensiune conductor de 0,75 mm<sup>2</sup>. Elementele de fixare a cablului de alimentare (cuplajul aparatului și fișa de perete) trebuie să poarte marcajul de certificare al agenției responsabile pentru evaluare în țara în care va fi utilizat.

- 2. Cablul flexibil trebuie să fie de tipul SVT/SJT sau un tip echivalent, nr. 18 AWG, cu 3 conductori. Fișa de perete trebuie să aibă împământare cu doi poli și configurație NEMA 5-15P (15 A, 125 V c.a.) sau NEMA 6-15P (15 A, 250 V c.a.). Marcaj CSA sau C-UL. Numărul de fișiere UL trebuie să fie pe fiecare element.
- **3.** Cuplajul aparatului, cablul flexibil și fișa de perete trebuie să poarte marcajul "T" și un număr de înregistrare în conformitate cu legea Dentori valabilă în Japonia. Cablul flexibil trebuie să fie de tipul VCTF, cu 3 conductori, cu o dimensiune de conductor de 0,75 mm<sup>2</sup> sau 1,25 mm<sup>2</sup>. Fișa de perete trebuie să aibă împământare cu doi poli, cu o configurație conformă cu Standardul industrial japonez C8303 (7 A, 125 V c.a.).
- 4. Cablul flexibil trebuie să fie de tipul RVV, cu 3 conductori și o dimensiune de conductor de 0,75 mm<sup>2</sup>. Accesoriile pentru setul cablului de alimentare (cuplajul aparatului și fisa de perete) trebuie să poarte marcajul de certificare CCC.
- **5.** Cablul flexibil trebuje să fie de tipul H05VV-F, cu 3 conductori și o dimensiune de conductor de 0,75 mm<sup>2</sup>. Fiecare element trebuje să poarte logo-ul KTL și numărul de aprobare individual. Numărul de aprobare și logo-ul trebuie imprimate pe o etichetă de semnalizare.
- 6. Cablul flexibil trebuie să fie de tipul HVCTF, cu 3 conductori și o dimensiune de conductor de 1,25 mm<sup>2</sup>. Accesoriile pentru setul cablului de alimentare (cuplajul aparatului, cablul și fișa de perete) trebuie să poarte marca de certificare BSMI.
- 7. Pentru o tensiune de 127 V c.a., cablul flexibil trebuie să fie de tipul SVT sau SJT cu 3 conductori, 18 AWG, cu mufă NEMA 5-15P (15 A, 125 V c.a.), cu mărcile UL și CSA sau C-UL. Pentru o tensiune de 240 V c.a., cablul flexibil trebuie să fie de tipul H05VV-F cu 3 conductori, o dimensiune de conductor de 0,75 mm<sup>2</sup> sau de 1,00 mm<sup>2</sup>, cu mufă BS 1363/A cu mărcile BSI sau ASTA.

# **Declarație de volatilitate**

Produsele Thin Client sunt prevăzute, în general, cu trei tipuri de dispozitive de memorie – RAM, ROM și Flash. Datele stocate în dispozitivul de memorie RAM se vor pierde după întreruperea alimentării de la dispozitiv. Dispozitivele de memorie RAM pot fi alimentate de la sursa de alimentare principală, auxiliară sau de la acumulator. De aceea, chiar și atunci când unitatea Thin Client nu este conectată la o priză de c.a., unele dintre dispozitivele de memorie RAM pot fi alimentate de la acumulator. Datele stocate pe dispozitivele de memorie ROM sau Flash se vor păstra, chiar dacă alimentarea cu energie a dispozitivului este întreruptă. Producătorii dispozitivelor Flash specifică de obicei o perioadă de timp (aproximativ 10 ani) pentru păstrarea datelor.

Definiția stărilor de alimentare:

**Sursă de alimentare principală:** Alimentare disponibilă când unitatea Thin Client este pornită.

**Sursă de alimentare auxiliară sau Standby:** Alimentare disponibilă când unitatea Thin Client este oprită, dar și conectată la sursa de alimentare.

**Alimentare de la acumulator:** Alimentare de la o baterie pastilă montată în unitatea Thin Client.

Tabelul următor listează dispozitivele de memorie disponibile. Unitățile Thin Client utilizează memoria flash eMMC integrată. Sistemul de operare folosește în comunicarea cu aceste dispozitive Flash o interfață similară cu cea a unei unități de disc IDE/SATA tradițională. Dispozitivul eMMC integrat conține imaginea sistemului de

operare și poate fi inscripționat numai de către un administrator. Un instrument software special este necesar pentru a formata dispozitivele flash și a șterge datele stocate pe acestea.

| <b>Descriere</b>                       | Locatie/Dimensiune                              | Alimentare                        | Pierdere de date                                           | Comentarii                            |
|----------------------------------------|-------------------------------------------------|-----------------------------------|------------------------------------------------------------|---------------------------------------|
| Memorie ROM încărcare<br>sistem (BIOS) | SPI ROM (64 Mb) fără<br>soclu. inamovibil.      |                                   |                                                            |                                       |
| Memorie de sistem<br>(RAM)             | Mufă SODIMM. Integrată,<br>inamovibilă (2 GB)   | Sursă de alimentare<br>principală | Dacă sursa principală de<br>alimentare este<br>deconectată | Sunt acceptate numai<br>stările S0/S5 |
| <b>LOM eFUSE</b>                       | 256 octeti, integrare în<br>microprocesorul LAN | Aux.                              |                                                            | Memorie programabilă o<br>dată (OTP)  |

**Tabelul 2-14 Dčspozčtčve Śčtčpurč de memorče dčspončbčle**

Utilizati pașii următori pentru a actualiza și pentru a reseta BIOS-ul la setările implicite din fabrică:

- **1.** Descărcați cel mai recent BIOS pentru unitatea dvs. Thin Client din <http://www.hp.com/support>.
- **2.** Urmați instrucțiunile de pe ecran pentru a actualiza BIOS.
- **3.** Reporniti unitatea Thin Client. În timp ce unitatea Thin Client porneste, apăsați tasta F10 pentru a intra în utilitarul de configurare BIOS.
- 4. Dacă este setată o etichetă de proprietate sau o etichetă de patrimoniu, ștergeți-o din Security > **System IDs** (Securitate > ID-uri sistem).
- **5.** Selectați **File > Save Changes and Exit** (Fișier > Salvare modificări și ieșire).
- 6. Pentru a şterge parolele de configurare sau de pornire și toate celelalte setări, opriți computerul și apoi scoateti cablul de alimentare și panoul de acces.
- **7.** Scoateți acumulatorul CMOS/RTC.
- 8. După câteva secunde, remontați acumulatorul.
- 9. Remontați panoul de acces și cablul de alimentare, și apoi porniți unitatea Thin Client. Parolele sunt acum sterse și toate celelalte setări ale memoriei non-volatile, configurabile de către utilizator, sunt resetate la valorile implicite din fabrică.

Informațiile cuprinse în acest document pot fi modificate fără înștiințare prealabilă.

Singurele garanții pentru produsele și serviciile HP sunt specificate în declarațiile speciale de garanție ce însotesc respectivele produse și servicii. Nimic din conținutul de față nu trebuie interpretat ca reprezentând o garanție suplimentară. Compania HP nu va fi răspunzătoare pentru erorile tehnice sau editoriale ori pentru omisiunile din documentația de față.

# <span id="page-36-0"></span>**Specificații**

Pentru cele mai recente specificații sau specificații suplimentare pentru unitatea Thin Client, vizitați http://www.hp.com/go/quickspecs/ și căutați modelul unității Thin Client pentru a găsi informațiile QuickSpecs.

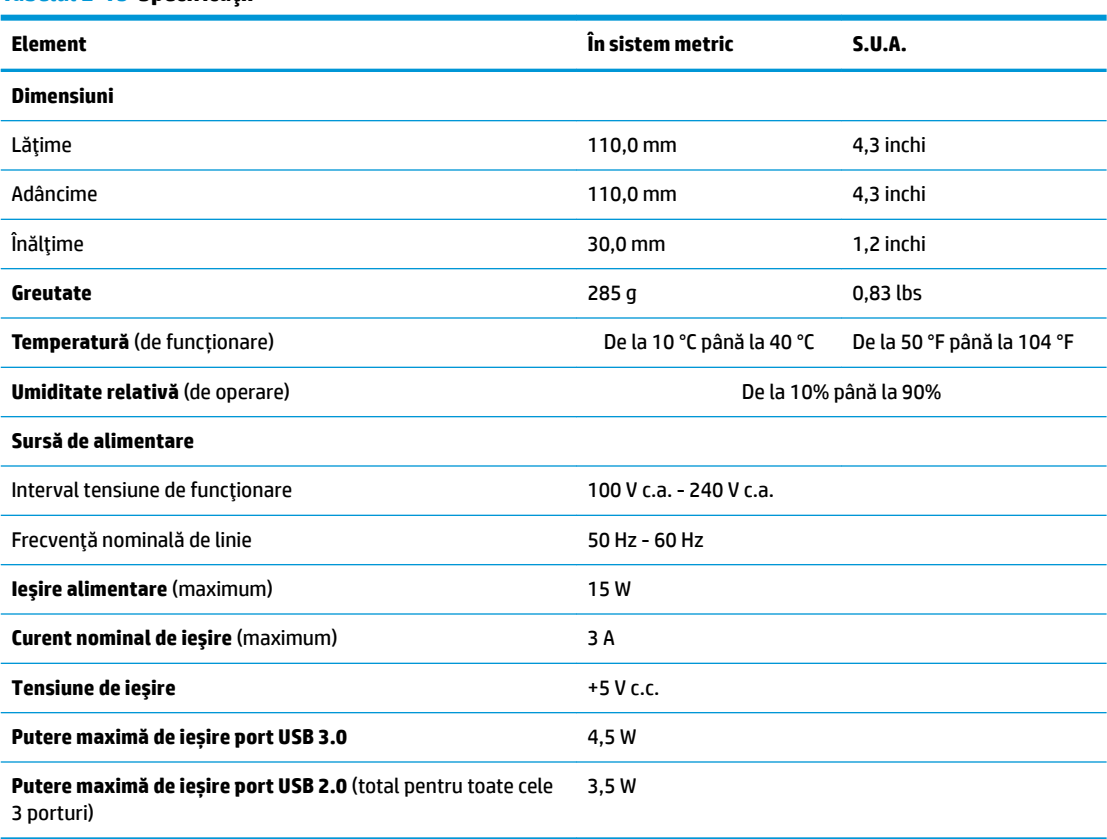

#### **Tabelul 2-15 Specificații**

# <span id="page-37-0"></span>**3 Utilizarea** instrumentului HP PC Hardware **Diagnostics**

# **Utilizarea instrumentului HP PC Hardware Diagnostics Windows (numač la anumčte modele)**

HP PC Hardware Diagnostics Windows este un utilitar bazat pe Windows, care vă permite să executați teste de diagnosticare pentru a determina dacă hardware-ul computerului funcționează corespunzător. Instrumentul se execută în cadrul sistemului de operare Windows, pentru a diagnostica defecțiunile de hardware.

Dacă instrumentul HP PC Hardware Diagnostics Windows nu este instalat pe computer, trebuie mai întâi să îl descărcați și să îl instalați. Pentru a descărca HP PC Hardware Diagnostics Windows, consultați [Descărcarea](#page-38-0) instrumentului HP PC Hardware Diagnostics Windows, la pagina 31.

După ce instrumentul HP PC Hardware Diagnostics Windows este instalat, urmați acești pași pentru a-l accesa din Suport și asistență HP sau din HP Support Assistant.

- **1.** Pentru a accesa HP PC Hardware Diagnostics Windows din Suport și asistență HP:
	- **a.** Selectați butonul Start, apoi selectați Suport și asistență HP.
	- **b.** Faceți clic dreapta pe **HP PC Hardware Diagnostics Windows**, selectați More (Mai multe), apoi selectați **Executare ca administrator**.

– sau –

Pentru a accesa HP PC Hardware Diagnostics Windows din HP Support Assistant:

**a.** Tastați support în caseta de căutare din bara de activități, apoi selectați aplicația **HP Support** Assistant.

– sau –

Selectați pictograma cu semnul de întrebare din bara de activități.

- **b.** Selectați Troubleshooting and fixes (Depanare și reparare).
- **c.** Selectaţč **Dčagnostčcs** (Dčagnostčce), apoč selectaţč **HP PC Hardware Dčagnostčcs Wčndows**.
- **2.** Când se deschide instrumentul, selectați tipul de test de diagnosticare pe care doriți să-l executați, apoi urmați instrucțiunile de pe ecran.

**MOTĂ:** Dacă la un moment dat trebuie să opriți un test de diagnosticare, selectați **Cancel** (Anulare).

Când HP PC Hardware Diagnostics Windows detectează o defecțiune care necesită înlocuirea hardware-ului, se generează un cod de identificare a defecțiunii, din 24 de cifre. Ecranul afișează una dintre următoarele optiuni:

- Se afișează legătura la codul de identificare a defecțiunii. Selectați legătura și urmați instrucțiunile de pe ecran.
- Se afișează un cod de răspuns rapid (Quick Response QR). Cu un dispozitiv mobil, scanați codul, apoi urmați instrucțiunile de pe ecran.
- Se afișează instrucțiunile pentru apelarea serviciului de asistență. Urmați acele instrucțiuni.

## <span id="page-38-0"></span>**Descărcarea instrumentului HP PC Hardware Diagnostics Windows**

- **Instrucțiunile de descărcare pentru HP PC Hardware Diagnostics Windows sunt furnizate numai în limba** engleză.
- Pentru a descărca acest instrument, trebuie să utilizați un computer cu sistem de operare Windows, deoarece sunt furnizate numai fișiere .exe.

## **Descărcarea celeč mač recente versčunč pentru HP PC Hardware Dčagnostčcs Wčndows**

Pentru a descărca HP PC Hardware Diagnostics Windows, urmați acești pași:

- 1. Accesați http://www.hp.com/go/techcenter/pcdiags. Se afișează pagina principală pentru HP PC Diagnostics.
- **2.** Selectați **Download HP Diagnostics Windows** (Descărcare HP Diagnostics Windows), apoi selectați o locație în computerul dvs. sau o unitate flash USB.

Instrumentul este descărcat în locația selectată.

### **Descărcarea instrumentului HP Hardware Diagnostics Windows după numele sau numărul de** produs (numai la anumite produse)

**MOTĂ:** La anumite produse, poate fi necesar să descărcați software-ul pe o unitate flash USB, utilizând numele sau numărul de produs.

Pentru a descărca HP PC Hardware Diagnostics Windows după numele sau numărul de produs, urmați acești pași:

- 1. Accesati <http://www.hp.com/support>.
- **2.** Selectaţi Get software and drivers (Obţinere software și drivere), selectaţi tipul de produs, apoi introduceți numele sau numărul de produs în caseta de căutare care este afișată.
- **3.** În secțiunea **Diagnostics** (Diagnostice), selectați **Download** (Descărcare), apoi urmați instrucțiunile de pe ecran pentru a selecta versiunea de diagnosticare specifică pentru Windows, care urmează să fie descărcată pe computerul dumneavoastră sau pe unitatea flash USB.

Instrumentul este descărcat în locația selectată.

## **Instalarea instrumentului HP PC Hardware Diagnostics Windows**

Pentru a instala HP PC Hardware Diagnostics Windows, urmați acești pași:

**▲** Navigați la folderul de pe computer sau la unitatea flash USB pe care a fost descărcat fișierul .exe, faceți dublu clic pe fisierul .exe, apoi urmati instructiunile de pe ecran.

# **Utilizarea instrumentului HP PC Hardware Diagnostics UEFI**

**MOTĂ:** Pentru computere cu sistem de operare Windows 10 S, trebuie să utilizați un computer cu Windows și o unitate flash USB pentru a descărca și a crea mediul de asistență HP UEFI, deoarece sunt furnizate numai fişiere .exe. Pentru mai multe informații, consultați Descărcarea instrumentului HP PC Hardware Diagnostics UEFI pe o unitate flash USB, la pagina 32.

HP PC Hardware Diagnostics UEFI (Unified Extensible Firmware Interface – Interfață de firmware unificată și extensibilă) vă permite să executați teste de diagnosticare, pentru a determina dacă hardware-ul computerului functionează corespunzător. Instrumentul functionează în afara sistemului de operare, astfel încât poate să izoleze defecțiunile de hardware de problemele care sunt cauzate de sistemul de operare sau de alte componente software.

<span id="page-39-0"></span>Dacă PC-ul dumneavoastră nu va încărca sistemul de operare Windows, puteți să utilizați HP PC Hardware Diagnostics UEFI pentru a diagnostica problemele legate de hardware.

Când HP PC Hardware Diagnostics Windows detectează o defecțiune care necesită înlocuirea hardware-ului, se generează un cod de identificare a defecțiunii, din 24 de cifre. Pentru asistență la rezolvarea problemei:

**▲** Selectați Get Support (Obținere asistență), apoi utilizați un dispozitiv mobil pentru a scana codul QR care se afișează pe următorul ecran. Se afișează pagina Asistență pentru clienți HP – Centrul de service, cu ID-ul de defecțiune și numărul de produs completate automat. Urmați instrucțiunile de pe ecran.

– sau –

Contactați serviciul de asistență și furnizați codul de identificare a defecțiunii.

- **WOTĂ:** Pentru a porni diagnosticarea pe un computer convertibil, computerul trebuie să fie în mod notebook și trebuie să utilizați tastatura atașată.
- **WOTĂ:** Dacă trebuie să opriți un test de diagnosticare, apăsați esc.

## **Pornčrea čnstrumentuluč HP PC Hardware Dčagnostčcs UEFI**

Pentru a porni HP PC Hardware Diagnostics UEFI, urmați acești pași:

- 1. Porniți sau reporniți computerul și apăsați rapid esc.
- **2.** Apăsați f2.

Sistemul BIOS caută instrumentele de diagnosticare în trei locuri, în următoarea ordine:

- **a.** Unitatea flash USB conectată
- **WOTĂ:** Pentru a descărca instrumentul HP PC Hardware Diagnostics UEFI pe o unitate flash USB, consultați Descărcarea celei mai recente versiuni pentru HP PC Hardware Diagnostics UEFI, la pagina 32.
- **b.** Unitatea de disc
- **c.** BIOS
- **3.** Când se deschide instrumentul de diagnosticare, selectați o limbă, selectați tipul de test de diagnosticare pe care doriți să-l executați, apoi urmați instrucțiunile de pe ecran.

## **Descărcarea čnstrumentuluč HP PC Hardware Dčagnostčcs UEFI pe o unčtate Ʈash USB**

Descărcarea instrumentului HP PC Hardware Diagnostics UEFI pe o unitate flash USB poate fi utilă în următoarele situații:

- Instrumentul HP PC Hardware Diagnostics UEFI nu este inclus în imaginea de preinstalare.
- Instrumentul HP PC Hardware Diagnostics UEFI nu este inclus în partiția de instrumente HP.
- Unitatea de disc este defectă.

**WOTĂ:** Instrucțiunile de descărcare pentru HP PC Hardware Diagnostics UEFI sunt furnizate numai în limba engleză și trebuie să utilizați un computer cu Windows pentru a descărca și crea mediul de asistență HP UEFI, deoarece sunt furnizate numai fișiere .exe.

## **Descărcarea celei mai recente versiuni pentru HP PC Hardware Diagnostics UEFI**

Pentru a descărca cea mai recentă versiune pentru HP PC Hardware Diagnostics UEFI pe o unitate flash USB:

- <span id="page-40-0"></span>1. Accesați http://www.hp.com/go/techcenter/pcdiags. Se afișează pagina principală pentru HP PC Diagnostics.
- **2.** Selectați Download HP Diagnostics UEFI (Descărcare HP Diagnostics UEFI), apoi selectați Run (Executare).

### **Descărcarea čnstrumentuluč HP PC Hardware Dčagnostčcs UEFI după numele sau numărul de produs (numaj la anumite produse)**

**MOTĂ:** La anumite produse, poate fi necesar să descărcați software-ul pe o unitate flash USB, utilizând numele sau numărul de produs.

Pentru a descărca HP PC Hardware Diagnostics UEFI după numele sau numărul de produs (numai la anumite produse) pe o unitate flash USB:

- 1. Accesati <http://www.hp.com/support>.
- **2.** Introduceți numele sau numărul de produs, selectați computerul, apoi selectați sistemul de operare.
- **3.** În secțiunea **Diagnostics** (Diagnostice), urmați instrucțiunile de pe ecran pentru a selecta și a descărca versiunea de UEFI Diagnostics specifică pentru computerul dumneavoastră.

# **Utilizarea setărilor caracteristicii Remote HP PC Hardware Diagnostics UEFI (numai la anumite produse)**

Remote HP PC Hardware Diagnostics UEFI este o caracteristică firmware (BIOS) care descarcă HP PC Hardware Diagnostics UEFI pe computerul dumneavoastră. Apoi, aceasta poate să execute diagnosticări pe computerul dumneavoastră și poate încărca rezultatele pe un server preconfigurat. Pentru mai multe informații despre Remote HP PC Hardware Diagnostics UEFI, accesati http://www.hp.com/go/techcenter/pcdiags, apoi selectati **Find out more** (Aflați mai multe).

## **Descărcarea caracteristicii Remote HP PC Hardware Diagnostics UEFI**

**ET NOTĂ:** Caracteristica Remote HP PC Hardware Diagnostics UEFI este, de asemenea, disponibilă ca Softpaq, care se poate descărca pe un server.

### **Descărcarea celei mai recente versiuni pentru Remote HP PC Hardware Diagnostics UEFI**

Pentru a descărca cea mai recentă versiune pentru Remote HP PC Hardware Diagnostics UEFI, urmați acești pași:

- 1. Accesați http://www.hp.com/go/techcenter/pcdiags. Se afișează pagina principală pentru HP PC Diagnostics.
- **2.** Selectați Download Remote Diagnostics (Descărcare Remote Diagnostics), apoi selectați Run (Executare).

#### Descărcarea caracteristicii Remote HP PC Hardware Diagnostics UEFI după numele sau numărul **de produs**

**MOTĂ:** La anumite produse, poate fi necesar să descărcați software-ul utilizând numele sau numărul de produs.

Pentru a descărca Remote HP PC Hardware Diagnostics UEFI după numele sau numărul de produs, urmați aceşti paşi:

- <span id="page-41-0"></span>1. Accesati <http://www.hp.com/support>.
- **2.** Selectaţi Get software and drivers (Obţinere software şi drivere), selectaţi tipul de produs, introduceţi numele sau numărul de produs în caseta de căutare care este afișată, selectați computerul, apoi selectați sistemul de operare.
- **3.** În secțiunea **Diagnostics** (Diagnostice), urmați instrucțiunile de pe ecran pentru a selecta și a descărca versiunea de **Remote UEFI** (UEFI la distanță) pentru produs.

## **Particularizarea setărilor caracteristicii Remote HP PC Hardware Diagnostics UEFI**

Utilizând setarea Remote HP PC Hardware Diagnostics în Computer Setup (BIOS), puteți efectua următoarele particularizări:

- · Stabiliți o programare pentru executarea nesupravegheată a diagnosticării. De asemenea, puteți să porniți imediat diagnosticarea în mod interactiv, selectând Execute Remote HP PC Hardware **Diagnostics** (Executare Remote HP PC Hardware Diagnostics).
- Stabiliți locația pentru descărcarea instrumentelor de diagnosticare. Această caracteristică oferă acces la instrumentele de pe site-ul web HP sau de pe un server care a fost preconfigurat pentru utilizare. Computerul nu necesită un suport de stocare local tradițional (cum ar fi o unitate de disc sau o unitate flash USB) pentru a executa diagnosticarea de la distanță.
- Setați o locație pentru stocarea rezultatelor testelor. De asemenea, puteți să configurați setările privind numele de utilizator și parola utilizate pentru încărcări.
- Afișați informațiile de stare legate de diagnosticarea executată anterior.

Pentru a particulariza setările caracteristicii Remote HP PC Hardware Diagnostics UEFI, urmați acești pași:

- **1.** Porniți sau reporniți computerul și, când apare sigla HP, apăsați f10 pentru a intra în Computer Setup.
- **2.** Selectați **Advanced** (Avansat), apoi selectați **Settings** (Setări).
- **3.** Realizați selecțiile personalizate.
- **4.** Selectați Main (Principal), apoi Save Changes and Exit (Salvare modificări și ieșire) pentru a salva setările.

Modificările au efect după repornirea computerului.

# <span id="page-42-0"></span>**A Informații cu privire la expediere**

# **Pregătire pentru expediere**

Când pregătiți expedierea clientului subțire, țineți cont de următoarele sugestii:

- **1.** Opriți clientul subțire și dispozitivele externe.
- **2.** Deconectați cablul de alimentare de la priza de c.a. și apoi de la clientul subțire.
- **3.** Deconectați componentele sistemului și dispozitivele externe de la sursele lor de alimentare, apoi de la clientul subțire.
- **4.** Ambalați componentele sistemului și dispozitivele externe în cutiile lor de ambalare originale sau în ambalaje similare, cu suficient material de ambalare pentru a le proteja.

# **Informații importante cu privire la repararea în service**

Indiferent de situație, scoateți și păstrați cu grijă toate dispozitivele externe opționale înainte de a returna clientul subțire la HP pentru reparație sau schimb.

În țările în care se oferă serviciul de reparare "mail-in" clienți prin care se returnează aceeași unitate clientului, HP face toate eforturile necesare pentru a returna unitatea reparată cu aceeași memorie internă și aceleași module flash cu care a fost trimisă.

În țările în care nu se oferă serviciul de reparare "mail-in" clienți prin care se returnează aceeași unitate clientului, toate dispozitivele optionale interne trebuie îndepărtate și păstrate cu grijă împreună cu dispozitivele externe opționale. Clientul subțire trebuie să fie readus la **configurația originală**, înainte de a-l trimite la HP pentru reparare.

**MOTĂ:** Pentru intervale de valori referitoare la mediu, în stare de nefuncționare, mergeți la http://www.hp.com/go/quickspecs.

# <span id="page-43-0"></span>**B Accesibilitate**

# **Accesibilitate**

Compania HP lucrează pentru a îmbina diversitatea, includerea și munca/viața în structura companiei noastre, astfel încât aceasta să se reflecte în tot ceea ce facem. Aici sunt prezentate câteva exemple despre modul în care pot fi abordate diferențele pentru a crea un mediu cuprinzător, concentrat asupra conectării oamenilor la puterea tehnologiei, în întreaga lume.

## **Găsirea instrumentelor de tehnologie de care aveţi nevoie**

Tehnologia poate dezlănțui potențialul dumneavoastră uman. Tehnologia de asistare elimină barierele și vă ajută să creați independență la domiciliu, la birou și în comunitate. Tehnologia de asistare ajută la creșterea, menținerea și îmbunătățirea capabilităților funcționale ale tehnologiei electronice și informaționale. Pentru maj multe informații, consultați Găsirea celei mai bune tehnologii de asistare, la pagina 37.

## **Angajamentul nostru**

Compania HP s-a angajat să furnizeze produse și servicii care sunt accesibile pentru persoanele cu dizabilități. Acest angajament stă la baza diversității obiectivelor companiei noastre și ne ajută să ne asigurăm că beneficiile tehnologiei sunt disponibile pentru toți.

Telul nostru privind accesibilitatea este de a proiecta, a produce și a comercializa produse și servicii care pot fi utilizate efectiv de către oricine, inclusiv de către persoanele cu dizabilități, fie ca atare, fie prin intermediul unor dispozitive de asistare.

Pentru a ne atinge țelul, această Politică de accesibilitate stabilește șapte obiective cheie care ghidează acțiunile noastre la nivel de companie. Se așteaptă ca toți managerii și angajații de la HP să susțină aceste obiective și implementarea acestora, în conformitate cu funcțiile și responsabilitățile lor:

- Creșterea gradului de conștientizare a problemelor de accesibilitate în cadrul companiei noastre și asigurarea instruirii necesare angajaţilor noştri pentru a proiecta, a produce, a comercializa și a livra produse și servicii accesibile.
- · Dezvoltarea liniilor directoare privind accesibilitatea pentru produse și servicii și responsabilizarea grupurilor de dezvoltare a produselor pentru implementarea acestor linii directoare acolo unde este fezabil din punct de vedere competitiv, tehnic și economic.
- Implicarea persoanelor cu dizabilități în dezvoltarea liniilor directoare privind accesibilitatea și în proiectarea și testarea produselor și serviciilor.
- Documentarea caracteristicilor de asistare și disponibilizarea în mod public a informațiilor despre produsele și serviciile noastre, într-o formă accesibilă.
- Stabilirea relațiilor cu principalii furnizori de tehnologie și soluții de asistare.
- Sprijinirea activităților interne și externe de cercetare și dezvoltare care vor îmbunătăți tehnologia de asistare relevantă pentru produsele și serviciile noastre.
- Susținerea și aducerea contribuției la standardele industriale și recomandările pentru accesibilitate.

## <span id="page-44-0"></span>**Asocčaţča čnternaţčonalÞ a specčalčĻtčlor în accesčbčlčtate (,nternatčonal Assocčatčon of Accessčbčlčty Professčonals - IAAP)**

IAAP este o asociație non-profit concentrată asupra promovării profesiunii dedicate accesibilității prin intermediul rețelelor, educației și certificării. Obiectivul este de a-i ajuta pe specialiștii în accesibilitate să-și dezvolte și să-și perfecționeze carierele, precum și să faciliteze integrarea de către organizații a caracteristicilor de accesibilitate în produsele și infrastructura lor.

Compania HP este membră fondatoare și s-a alăturat pentru a participa, împreună cu alte organizații, la promovarea domeniului accesibilității. Acest angajament susține țelul companiei noastre de a proiecta, produce și comercializa produse și servicii cu caracteristici de accesibilitate care pot fi utilizate efectiv de către persoanele cu dizabilități.

Asociația IAAP va învigora profesia noastră prin conectarea la nivel global a persoanelor individuale, studenților și organizațiilor pentru a învăța unii de la alții. Dacă sunteți interesat să aflați mai multe, accesați http://www.accessibilityassociation.org pentru a vă alătura comunității online, a vă înregistra pentru buletine informative și a afla despre opțiunile de apartenență.

## **Găsirea celei mai bune tehnologii de asistare**

Oricine, inclusiv persoanele cu dizabilități sau cu limitări legate de vârstă trebuie să aibă posibilitatea de a comunica, de a se exprima și de a se conecta cu lumea utilizând tehnologia. Compania HP este dedicată creșterii conștientizării accesibilității pe plan intern și în rândul clienților și partenerilor săi. Indiferent dacă este vorba despre fonturi mari, care sunt simplu de citit, despre recunoașterea vocii, care vă permite să vă odihniți mâinile sau despre orice altă tehnologie de asistare care vă ajută într-o situație specială, varietatea de tehnologii de asistare face produsele HP mai simplu de utilizat. Cum alegeţi?

## **Evaluarea nevočlor dumneavoastră**

Tehnologia poate dezlănțui potențialul dumneavoastră. Tehnologia de asistare elimină barierele și vă ajută să creați independență la domiciliu, la birou și în comunitate. Tehnologia de asistare (TA) ajută la creșterea, mentinerea și îmbunătățirea capabilităților funcționale ale tehnologiei electronice și informaționale.

Puteți să alegeți din multe produse cu tehnologie de asistare. Evaluarea dumneavoastră din punct de vedere al nevoilor de accesibilitate vă poate permite să evaluați câteva produse, să răspundeți la întrebări și să facilitați alegerea celei mai bune soluții pentru situația dumneavoastră. Veți vedea că specialiștii calificați să efectueze evaluări ale nevoilor de accesibilitate vin din multe domenii, unii fiind licențiați și autorizați în fizioterapie, în terapie ocupațională, în patologia vorbirii/limbii și în alte domenii de expertiză. Alte persoane, care nu sunt autorizate sau licențiate, pot să furnizeze, de asemenea, informații pentru evaluare. Va fi necesar să vă interesați în legătură cu experiența și domeniul de expertiză al persoanei respective, precum și despre tariful cerut, pentru a determina dacă aceasta este corespunzătoare pentru nevoile dumneavoastră.

## **Accesibilitate pentru produsele HP**

Următoarele legături furnizează informații despre caracteristicile de accesibilitate și tehnologia de asistare, dacă este cazul, incluse în diferite produse HP. Aceste resurse vă vor ajuta să selectați caracteristicile și produsele specifice cu tehnologie de asistare care corespund cel mai bine situației dumneavoastră.

- HP Elite x3 Opțiuni de accesibilitate (Windows 10 Mobile)
- PC-uri HP Opțiuni de accesibilitate pentru Windows 7
- PC-uri HP Optiuni de accesibilitate pentru Windows 8
- PC-uri HP Optiuni de accesibilitate pentru Windows 10
- Tablete HP Slate 7 Activarea caracteristicilor de accesibilitate pe tableta HP (Android 4.1/Jelly Bean)
- PC-uri HP SlateBook Activarea caracteristicilor de accesibilitate (Android 4.3, 4.2/Jelly Bean)
- <span id="page-45-0"></span>PC-uri HP Chromebook – Activarea caracteristicilor de accesibilitate pe HP Chromebook sau Chromebox [\(Chrome OS\)](http://support.hp.com/us-en/document/c03664517)
- Cumpărături HP periferice pentru produsele HP

Dacă aveți nevoie de asistență suplimentară referitoare la caracteristicile de accesibilitate ale produsului dumneavoastră HP, consultați Contactarea serviciului de asistență, la pagina 42.

Legături suplimentare către partenerii și furnizorii externi care pot oferi asistență suplimentară:

- Informații de accesibilitate pentru produsele Microsoft (Windows 7, Windows 8, Windows 10, Microsoft Office)
- · Informații de accesibilitate pentru produsele Google (Android, Chrome, Google Apps)
- **Tehnologii de asistare sortate după tipul de dizabilitate**
- · Tehnologii de asistare sortate după tipul de produs
- Furnizori de tehnologii de asistare cu descrierile produselor
- Asociația industriei tehnologiilor de asistare (Assistive Technology Industry Association ATIA)

# **Standarde și legislație**

## **Standarde**

Secțiunea 508 a standardelor FAR (Federal Acquisition Regulation) a fost creată de Consiliul de acces din SUA (US Access Board) pentru a reglementa accesul la tehnologia de informații și de comunicații (TIC) pentru persoanele cu dizabilități fizice, senzoriale sau cognitive. Standardele conțin criterii tehnice specifice pentru diverse tipuri de tehnologii, precum și cerințe de performanță care se concentrează asupra capacităților funcționale ale produselor vizate. Criteriile specifice acoperă aplicațiile software și sistemele de operare, informațiile bazate pe web și aplicațiile, computerele, produsele de telecomunicații, video și multimedia, precum și produsele închise autonome.

### **Ordčnul 376 – EN 301 549**

Standardul EN 301 549 a fost creat de Uniunea Europeană în cadrul Ordinului 376 ca bază pentru un set de instrumente online pentru achizițiile publice de produse TIC. Standardul specifică cerințele de accesibilitate funcțională aplicabile pentru produsele și serviciile TIC, împreună cu o descriere a procedurilor de testare și a metodologiei de evaluare pentru fiecare cerintă de accesibilitate.

#### **Instrucțiuni de accesibilitate a conținutului de pe web (Web Content Accessibility Guidelines -WCAG)**

Recomandările privind accesibilitatea conținutului web (Web Content Accessibility Guidelines - WCAG) din cadrul Inițiativei de accesibilitate web (Web Accessibility Initiative - WAI) a W3C îi ajută pe proiectanții și dezvoltatorii web să creeze site-uri care corespund mai bine cerințelor persoanelor cu dizabilități sau cu limitări legate de vârstă. Recomandările WCAG promovează accesibilitatea la nivelul întregii game de conținut web (text, imagini, audio și video) și de aplicații web. Recomandările WCAG pot fi testate cu precizie, sunt simplu de înțeles și de utilizat și oferă dezvoltatorilor web flexibilitate pentru a inova. De asemenea, au fost aprobate recomandările WCAG 2.0, ca [ISO/IEC 40500:2012.](http://www.iso.org/iso/iso_catalogue/catalogue_tc/catalogue_detail.htm?csnumber=58625/)

Recomandările WCAG vizează în special barierele întâmpinate la accesarea conținutului web de către persoanele cu dizabilități vizuale, auditive, fizice, cognitive și neurologice, precum și de către utilizatorii mai vârstnici ai internetului, care au nevoi de accesibilitate. Recomandările WCAG 2.0 definesc caracteristicile conținutului accesibil:

- <span id="page-46-0"></span>Perceptibil (de exemplu, prin posibilitatea de a asigura alternative de text pentru imagini, subtitluri pentru conținutul audio, adaptabilitatea prezentărilor și contrastul culorilor)
- **Operabil** (prin posibilitatea de a asigura accesul la tastatură, contrastul culorilor, temporizarea la operațiile de intrare, evitarea blocării și capacitatea de navigare)
- **Inteligibil** (prin posibilitatea de a asiqura lizibilitatea, predictibilitatea și asistența la operațiile de intrare)
- **Robust** (de exemplu, prin posibilitatea de a asigura compatibilitatea cu tehnologiile de asistare)

## **Legislație și reglementări**

Accesibilitatea la tehnologia informației și la informații a devenit un subiect cu o importanță legislativă din ce în ce mai mare. Această secțiune oferă legături către informații despre cele mai importante legi, reglementări si standarde.

- **Statele Unite**
- **[Canada](http://www8.hp.com/us/en/hp-information/accessibility-aging/legislation-regulation.html#canada)**
- **[Europa](http://www8.hp.com/us/en/hp-information/accessibility-aging/legislation-regulation.html#europe)**
- Marea Britanie
- **Australia**
- [În întreaga lume](http://www8.hp.com/us/en/hp-information/accessibility-aging/legislation-regulation.html#worldwide)

## **Statele Unite**

Secțiunea 508 din Legea reabilitării specifică faptul că agențiile trebuie să identifice standardele care se aplică pentru achizițiile de produse TIC, să efectueze cercetări de piață pentru a stabili disponibilitatea produselor și serviciilor accesibile și să documenteze rezultatele cercetării lor de piață. Următoarele resurse furnizează asistență pentru îndeplinirea cerințelor Secțiunii 508:

- www.section508.gov
- Cumpărături accesibile

Consiliul de acces din SUA (US Access Board) actualizează în momentul de față standardele din Secțiunea 508. Acest efort se va concentra asupra noilor tehnologii și asupra altor domenii în care standardele trebuie să fie modificate. Pentru mai multe informații, consultați Secțiunea 508 - reîmprospătare.

Secțiunea 255 din Legea telecomunicațiilor cere ca produsele și serviciile de telecomunicații să fie accesibile persoanelor cu dizabilități. Reglementările FCC acoperă toate elementele hardware și software ale echipamentelor de rețele telefonice și ale echipamentelor de telecomunicații utilizate la domiciliu sau la birou. Astfel de echipamente includ telefoane, receptoare wireless, aparate de fax, roboți telefonici și pagere. De asemenea, reglementările FCC acoperă serviciile de telecomunicații de bază și speciale, inclusiv apelurile telefonice obișnuite, apelurile în așteptare, apelarea rapidă, redirecționarea apelurilor, asistența de directoare furnizată de computere, monitorizarea apelurilor, identificarea apelantului, urmărirea apelurilor și apelarea repetată, precum și sistemele de poștă vocală și de răspuns vocal interactiv, care oferă apelanților meniuri cu opțiuni. Pentru mai multe informații, accesați Comisia Federală pentru Comunicații, Secțiunea 255 - informații.

## **Legea prčvčnd accesčbčlčtatea comunčcaţččlor Ļč conţčnutuluč včdeo în secolul 21 (21st Century Communications and Video Accessibility Act - CVAA)**

CVAA actualizează legea comunicațiilor federale pentru a spori accesul persoanelor cu dizabilități la comunicațiile moderne, actualizând legile din anii 1980 și 1990 privind accesibilitatea, pentru a include noile <span id="page-47-0"></span>inovații ale tehnologiilor digitale, de bandă largă și mobile. Reglementările sunt impuse de Comisia Federală pentru Comunicații (FCC) și sunt documentate ca 47 CFR Partea 14 și Partea 79.

Recomandările FCC legate de CVAA

Alte legi și inițiative din S.U.A.

Legea privind americanii cu dizabilități (Americans with Disabilities Act - ADA), Legea telecomunicațiilor (Telecommunications Act), Legea reabilitării (Rehabilitation Act) și altele

## **Canada**

Legea privind accesibilitatea pentru persoanele din Ontario cu dizabilități (Accessibility for Ontarians with Disabilities Act - AODA) a fost stabilită pentru a dezvolta și implementa standarde de accesibilitate pentru realizarea de bunuri, servicii și facilități accesibile persoanelor din Ontario cu dizabilități și pentru a asigura implicarea persoanelor cu dizabilități în dezvoltarea standardelor de accesibilitate. Primul standard din AODA este standardul privind serviciile pentru clienți; totodată, sunt în curs de elaborare și standarde pentru transport, angajare, informații și comunicații. Legea AODA se aplică guvernului din Ontario, Corpului legislativ, fiecărei organizații desemnate pentru sectorul public și fiecărei alte persoane sau organizații care furnizează bunuri, servicii sau facilități pentru public sau pentru terți și care are cel puțin un angajat în Ontario; și măsurile privind accesibilitatea trebuie să fie implementate pe 1 ianuarie 2025 sau înainte de această dată. Pentru mai multe informații, mergeți la Accessibility for Ontarians with Disability Act (AODA).

#### **Europa**

Ordinul 376 UE, ETSI - Raport tehnic, ETSI DTR 102 612: "Factori umani; cerințe de accesibilitate la nivel european pentru achiziția publică de produse și servicii din domeniul TIC (Ordinul Comisiei Europene M 376, Faza 1)" a fost lansat.

Context: cele trei Organizații de standardizare europene au constituit două echipe cu proiecte paralele, care să efectueze sarcinile specificate în "Ordinul 376 pentru CEN, CENELEC și ETSI, în sprijinul cerințelor de accesibilitate pentru achiziția publică de produse și servicii din domeniul TIC" al Comisiei Europene.

Grupul de specialiști ETSI TC Human Factors Specialist Task Force 333 a elaborat ETSI DTR 102 612. Mai multe detalii despre activitățile efectuate de echipa STF333 (de exemplu, termeni de referință, specificații despre activitățile detaliate, planificarea în timp a activităților, schițe anterioare, lista de comentarii primite și mijloacele de contactare a grupului) pot fi găsite la Special Task Force 333.

Activitățile legate de evaluarea testelor corespunzătoare și a schemelor de conformitate au fost efectuate în cadrul unui proiect paralel, detaliat în CEN BT/WG185/PT. Pentru informații suplimentare, accesați site-ul web al echipei de proiect CEN. Cele două proiecte sunt coordonate îndeaproape.

- Echipa de proiect CEN
- Ordinul Comisiei Europene pentru accesibilitate electronică (PDF, 46 KB)

#### **Marea Britanie**

Legea privind discriminarea dizabilităților din 1995 (Disability Discrimination Act - DDA) a fost adoptată pentru a asigura posibilitatea ca site-urile web să fie accesibile utilizatorilor nevăzători și cu dizabilități din Marea Britanie.

Politici ale W3C în Marea Britanie

## **Australča**

Guvernul australian și-a anunțat planul de a implementa Recomandările privind accesibilitatea conținutului web (Web Content Accessibility Guidelines 2.0).

Toate site-urile web ale guvernului australian vor necesita conformitate de tip Level A în 2012 și de tip Double A în 2015. Noul standard înlocuiește WCAG 1.0, care a fost introdus ca o cerință pentru agenții în 2000.

## <span id="page-48-0"></span>**În întreaga lume**

- JTC1 Grupul de lucru special privind accesibilitatea (Special Working Group on Accessibility SWG-A)
- G3ict: Inițiativa globală pentru TIC inclusiv (Global Initiative for Inclusive ICT)
- Legislatia italiană privind accesibilitatea
- Inițiativa de accesibilitate web (Web Accessibility Initiative WAI) a W3C

# **Resurse și legături utile privind accesibilitatea**

Următoarele organizații pot fi resurse utile pentru informații despre dizabilități și limitări legate de vârstă.

## **Organizații**

- Asociația americană a persoanelor cu dizabilități (American Association of People with Disabilities -AAPD)
- Asociația programelor privind legile referitoare la tehnologiile de asistare (The Association of Assistive Technology Act Programs - ATAP)
- Asociația persoanelor care suferă de pierderea auzului, din America (Hearing Loss Association of America - HLAA)
- Centrul de asistență tehnică și instruire în tehnologia informației (Information Technology Technical Assistance and Training Center - ITTATC)
- **Lighthouse International**
- Asociația națională a surzilor (National Association of the Deaf)
- Federația națională a nevăzătorilor (National Federation of the Blind)
- Societatea de inginerie și tehnologie de asistare pentru reabilitare din America de Nord (Rehabilitation Engineering & Assistive Technology Society of North America - RESNA)
- Telecommunications for the Deaf and Hard of Hearing, Inc. (TDI)
- Inițiativa de accesibilitate web (Web Accessibility Initiative WAI) a W3C

## **,nstčtuţčč educaţčonale**

- Universitatea de Stat din California, Northridge, Centrul pentru dizabilități (CSUN)
- Universitatea din Wisconsin Madison, Centrul de urmărire
- Universitatea din Minnesota Programul de acomodare la computer

## **Alte resurse privind dizabilitățile**

- · Programul de asistență tehnică ADA (Americans with Disabilities Act)
- Rețeaua Afaceri și dizabilități (Business & Disability)

**WOTĂ:** Aceasta nu este o listă exhaustivă. Aceste organizații sunt indicate numai în scopuri informaționale. Compania HP nu își asumă nicio responsabilitate pentru informațiile sau contactele pe care le puteți găsi pe Internet. Lista de pe această pagină nu implică niciun gir din partea companiei HP.

- <span id="page-49-0"></span>**EnableMart**
- Forumul European pentru Dizabilități (European Disability Forum)
- Reţeaua de acomodare la serviciu (Job Accommodation Network)
- Microsoft Enable
- Departamentul de Justiție al S.U.A. Un ghid despre legile privind drepturile persoanelor cu dizabilități (A Guide to disability rights Laws)

## **Legături HP**

[Formularul nostru web de contact](https://h41268.www4.hp.com/live/index.aspx?qid=11387)

Ghid HP pentru siguranță și confort

Vânzări HP în sectorul public

# **Contactarea serviciului de asistență**

**W NOTĂ:** Asistența este numai în limba engleză.

- În atenția clienților care sunt surzi sau au deficiențe de auz și care au întrebări despre asistența tehnică sau accesibilitatea produselor HP:
	- Utilizați TRS/VRS/WebCapTel pentru a apela (877) 656-7058, de luni până vineri, între orele 6 și 21, Ora regiunii muntoase.
- · Clienții care au alte dizabilități sau limitări legate de vârstă și care au întrebări despre asistența tehnică sau accesibilitatea produselor HP, sunt rugați să aleagă una din următoarele opțiuni:
	- Apelați (888) 259-5707, de luni până vineri, între orele 6 și 21, Ora regiunii muntoase.
	- Completați Formularul de contact pentru persoane cu dizabilități sau limitări legate de vârstă.

# <span id="page-50-0"></span>**Index**

## **A**

accesibilitate [36](#page-43-0) activarea/dezactivarea caracteristicii Wake on LAN (Revenire la semnal din rețea) (WOL) [18](#page-25-0) actualizarea BIOS-ului [18](#page-25-0) amplasare număr de serie [2](#page-9-0) amplasări neacceptate [9](#page-16-0) asistență pentru clienți, accesibilitate [42](#page-49-0) Asociația internațională a specialistilor în accesibilitate [37](#page-44-0) avertismente și atenționări [3](#page-10-0)

#### **B**

BIOS actualizare [18](#page-25-0)

#### **C**

cablu de alimentare cerințe pentru anumite țări și regiuni [26](#page-33-0) cerințe pentru toate țările [25](#page-32-0) Cerințe pentru setul cablului de alimentare [25](#page-32-0) coduri semnale sonore [20](#page-27-0) coduri sonore [20](#page-27-0) componente partea din spate [2](#page-9-0) partea frontală [1](#page-8-0) Computer Setup - Meniul Advanced (Avansat) [15](#page-22-0) Computer Setup – Meniul File (Fişier) [12](#page-19-0) Computer Setup - Meniul Power (Alimentare) [15](#page-22-0) Computer Setup - Meniul Security (Securitate) [14](#page-21-0) Computer Setup – Meniul Storage (Stocare) [13](#page-20-0) conectarea cablului de alimentare de c.a. [3](#page-10-0) configurarea unui server PXE [24](#page-31-0) consolă de montare [4](#page-11-0) curent nominal de ieşire [29](#page-36-0)

#### **D**

Declarație de volatilitate [27](#page-34-0) demontare modul de stocare M.2 [35](#page-42-0) Unitate flash USB [35](#page-42-0) depanare [11,](#page-18-0) [22](#page-29-0) depanarea de bază [22](#page-29-0) depanarea fără disc [23](#page-30-0) diagnostice și depanare [18](#page-25-0) dimensiuni [29](#page-36-0)

### **E**

eroare coduri [20](#page-27-0) evaluarea nevoilor de accesibilitate [37](#page-44-0)

## **H**

HP PC Hardware Diagnostics UEFI descărcare [32](#page-39-0) pornire [32](#page-39-0) utilizare [31](#page-38-0) HP PC Hardware Diagnostics Windows descărcare [31](#page-38-0) instalare [31](#page-38-0) utilizare [30](#page-37-0) HP ThinUpdate [24](#page-31-0)

## **I**

indicatoare luminoase [18](#page-25-0) buton de alimentare care luminează intermitent [20](#page-27-0) indicatoare luminoase intermitente [20](#page-27-0) instalare cablu de siguranță [4](#page-11-0) consolă de montare [4](#page-11-0) instrucțiuni de instalare [3](#page-10-0)

### **Î**

întreținerea de rutină [10](#page-17-0)

#### **M**

Meniul Advanced (Avansat) [15](#page-22-0) Meniul File (Fişier) [12](#page-19-0)

Meniul Security (Securitate) [14](#page-21-0) Meniul Storage (Stocare) [13](#page-20-0) Meniu Power (Alimentare) [15](#page-22-0) modificarea setărilor BIOS [16](#page-23-0) modul de stocare M.2, demontare [35](#page-42-0)

### **O**

opțiuni de montare acceptate [6](#page-13-0) orientare acceptată [8](#page-15-0)

### **P**

Politica de asistare a companiei HP [36](#page-43-0) pregătire pentru expediere [35](#page-42-0) Programul utilitar Computer Setup (F10) [11](#page-18-0)

## **R**

reparare în service [35](#page-42-0) resurse, accesibilitate [41](#page-48-0)

### **S**

Secțiunea 508 - standarde de accesibilitate [38](#page-45-0), [39](#page-46-0) secvență de pornire a alimentării [19](#page-26-0) server PXE [24](#page-31-0) Setåri BIOS [11](#page-18-0) setări Remote HP PC Hardware Diagnostics UEFI particularizare [34](#page-41-0) utilizare [33](#page-40-0) specificatii curent nominal de ieșire [29](#page-36-0) dimensiuni [29](#page-36-0) hardware [29](#page-36-0) iesire alimentare [29](#page-36-0) sursă de alimentare [29](#page-36-0) temperatură [29](#page-36-0) thin client [29](#page-36-0) umiditate [29](#page-36-0) umiditate relativă [29](#page-36-0) specificații de ieșire alimentare [29](#page-36-0) specificații de temperatură [29](#page-36-0) specificații de umiditate [29](#page-36-0)

specificații de umiditate relativă [29](#page-36-0) specificații hardware [29](#page-36-0) specificații sursă de alimentare [29](#page-36-0) standarde și legislație, accesibilitate [38](#page-45-0)

### **T**

TA (tehnologie de asistare) găsire [37](#page-44-0) scop [36](#page-43-0) tehnologie de asistare (TA) găsire [37](#page-44-0) scop [36](#page-43-0) teste de diagnosticare pornire alimentare [19](#page-26-0)

#### **U**

unitate flash USB, demontare [35](#page-42-0) Utilitar de configurare HP BIOS [16](#page-23-0) utilizarea HP ThinUpdate pentru a restaura imaginea [24](#page-31-0)

#### **W**

Wake-on LAN (Revenire la semnal din reţea) (WOL) [18](#page-25-0)